# Pete完成版操作マニュアル

Ver.1.56

平成18年2月

アライド・ブレインズ株式会社

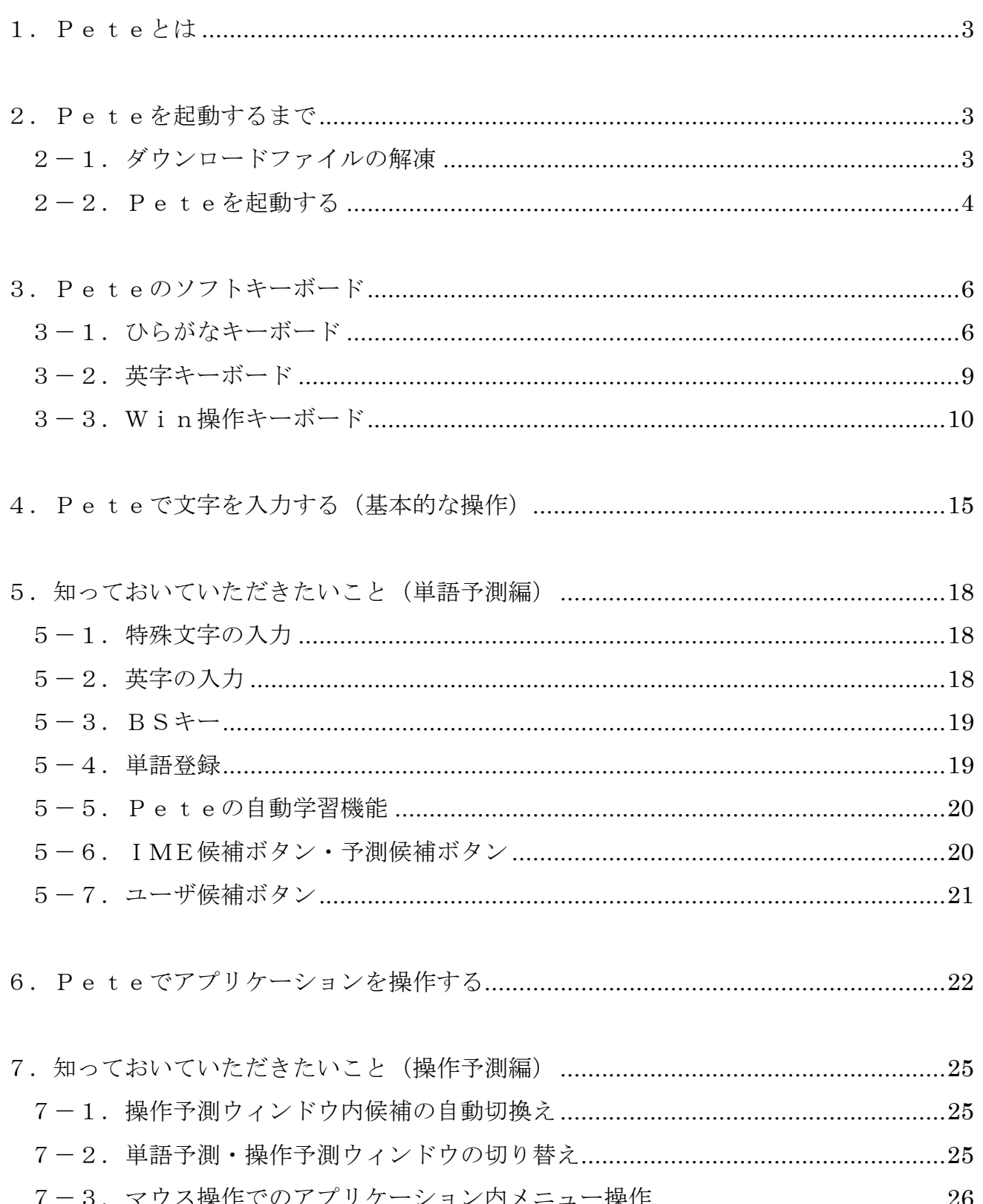

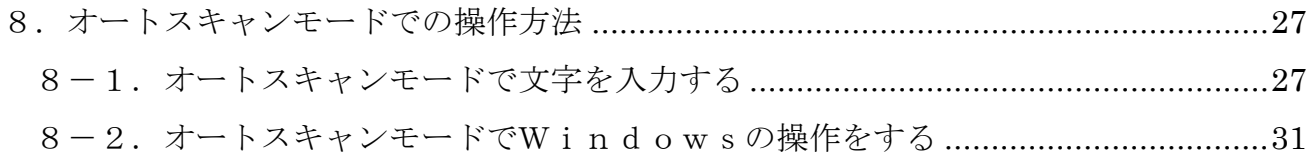

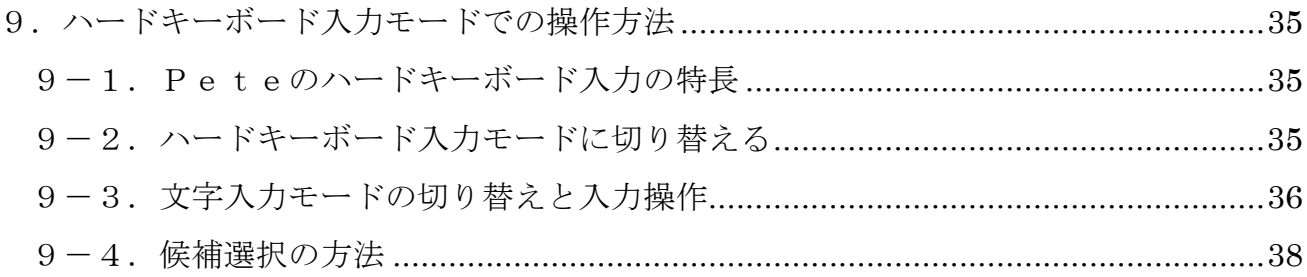

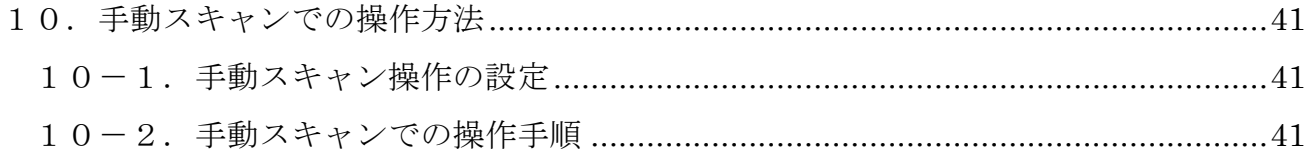

1.Peteとは

本ソフトウェア Pete(ピート)は、パソコンの操作が困難あるいは不慣れなかたが、 効率的に日本語入力や Windows 操作を行えるように予測入力による支援を行なうソフト ウェアです。過去の入力履歴からユーザがしようとしていることを予測し、その予測内容 を例示することで、実現したいことがより少ない操作回数でできるようにします。

日本語入力の場合、単語の読みの一部を入力すると、過去の単語出現状況をもとに、入 力しようとしている単語を予測して複数の候補を例示することができ、さらに予測・例示 された単語(候補)のいずれかを選んで確定すると、その次に入力されるであろう単語も 予測します。Peteは学習機能を備えているので、予測の精度は使い込むほど高まって いきます。

Windows 操作の場合、アプリケーション毎に操作するメニューや順番が違います。Pe teは過去に行った操作順序の記録をアプリケーション別に管理し、アプリケーションの 切り替わりや現在使用しているアプリケーションを自動認識することにより、高い精度で 次に行なおうとしている操作を予測・例示します。

こうして表示された予測候補を選択することで必要な操作ができるため、操作の手数を 従来方式よりも減少させることができ、日本語入力や Windows 操作の負担が軽減されます。

## 2.Peteを起動するまで

#### 2-1.ダウンロードファイルの解凍

- (1)PeteWEBコミュニティーからPeteをダウンロードします。
- (2)ダウンロードした exe ファイル(ファイル名はPeteのオプションによって異 なります)のアイコンをダブルクリックし、解凍します。
- (3)解凍すると、「Petexxx」というフォルダが作成されます。(xxx の部分はPet eのバージョンによって異なります。)

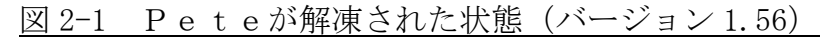

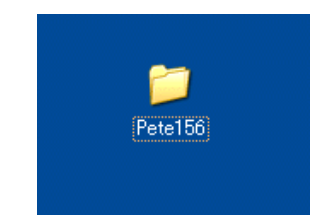

## 2-2.Peteを起動する

(1)Peteの起動

「Petexxx」フォルダの中にある「Pete.exe」アイコンをダブルクリックすると、P e t e が起動し、図 2-2 のようなソフトキーボード(ひらがなキーボード)が表示され ます。標準設定では、図 2-2 のように画面の下約3分の1がPeteの表示エリアとな ります。

|                  | Peta156                                                                |                                        |                                                                 |                                        | $ \Box$ $\times$                      |
|------------------|------------------------------------------------------------------------|----------------------------------------|-----------------------------------------------------------------|----------------------------------------|---------------------------------------|
| <b>R4 JDI</b>    | ファイル(E)<br>編集(E)<br>表示①                                                | お気に入り(A) ツール(I) ヘルプ(H)                 |                                                                 |                                        | Æ                                     |
|                  | (C) 戻る<br>所                                                            | ○検索 アラ<br>フォルダ<br><b>THE</b>           |                                                                 |                                        |                                       |
| ごみ               | アドレス( <u>D)   ←</u> C:\Documents and Settings\uchida\デスクトップ\Pete156    |                                        |                                                                 | $\checkmark$                           | → 移動 リンク >>                           |
|                  | $\otimes$<br>ファイルとフォルダのタスク                                             | E                                      |                                                                 |                                        |                                       |
| G.               | 画』このファイルの名前を変更す                                                        | (重要)Pete141<br>Cathand<br>がらの移行の…      | mkeys<br>operation                                              | readme<br>setting                      | skeys                                 |
| 74 ネット           | ■ このファイルを移動する<br>□ このファイルをコピーする                                        |                                        | ē                                                               |                                        | F                                     |
|                  | このファイルを Web に公開す<br>る<br>۵                                             | カスタマイズ支<br>Trans<br>援ツール               | 簡易ランチャー ApplicationLi NewCathand                                | NewCathan                              | Pete156変更<br>点.txt                    |
| Peteマニ           | ◎ このファイルを電子メールで<br>送信する<br>X このファイルを削除する                               | $\frac{1}{255}$<br>Pete.ID<br>pete.exe | $\overline{\bullet}$<br>Petehook.dll<br>pete_color.cfg          | F<br>984<br>Pete終了.cfg<br>settings.txt | 284<br>Win 揉作.cfg                     |
|                  | $\hat{\mathbf{x}}$<br>その他                                              | Ē<br>$\overline{\bullet}$              | $\overline{\bullet}$<br><b>Hotel</b>                            | 988<br>234                             | $\frac{1}{255}$                       |
| 1SW用3            | 2 デスクトップ<br><b>图 マイドキュメント</b><br>□ 共有ドキュメント<br>マイコンピュータ<br>● マイ ネットワーク | ひらがな.cfg<br>はじめにお読み<br>(だざいV156.t<br>v | 使用許諾条件<br>全角小文字<br>txt<br>cfg                                   | 全角大文字.<br>半角小文字.<br>cfg<br>cfg         | 半角大文字.<br>cfg<br>■ 3 A般警察器之國 caps:    |
|                  |                                                                        |                                        |                                                                 |                                        |                                       |
| 読み               |                                                                        |                                        |                                                                 |                                        | Enter<br>$\downarrow$<br>$\leftarrow$ |
|                  |                                                                        |                                        |                                                                 |                                        | 次候補<br>上の階層へ(XP)                      |
| Scan             | 濁点<br>髙<br>ゕ                                                           | ਣੇ<br>た                                | な<br>は<br>ま                                                     | や<br>弓                                 | 単語登録<br>Pete調整<br>わ                   |
| BS               | 半濁点<br>횽<br>v                                                          | 亐<br>U                                 | み<br>に<br>ひ                                                     | ŋ<br>ф                                 | Tin操作<br>老                            |
| 改行               | 小字<br>う<br>₹                                                           | 寸<br>っ                                 | ぬ<br>ふ<br>む                                                     | る<br>Ł                                 | ひらがな<br>数字<br>ん                       |
|                  | え<br>$\overline{\phantom{a}}$<br>砂                                     | せ<br>て                                 | ね<br>め<br>$\hat{\phantom{a}}$                                   | ħ                                      | abc<br>abc<br>$\bullet$               |
| <b>Tab</b><br>移動 | 全空<br>お<br>こ<br><b>Space</b><br>拡張<br>拡張                               | そ<br>Ł<br>拡張<br>拡張                     | ほ<br>$\ddot{\sigma}$<br>$\boldsymbol{\sigma}$<br>拡張<br>拡張<br>拡張 | ろ<br>拡張<br>拡張                          | ABC<br>ABC<br>Pete終了<br>拡張            |
|                  | キ スタート<br>001996                                                       |                                        |                                                                 |                                        | ◆ 置 コ 会 攻 厚 2306                      |
|                  |                                                                        | Pete156                                |                                                                 |                                        |                                       |

図 2-2 Pete完成版の起動画面

(2)表示サイズを変更するには

Pete 表示エリアの縦幅は、次の2つの方法で変更することができます。

① マウスを使って拡大・縮小する

マウス操作ができる方は、マウスをPeteの上端にあわせてドラッグすると、Pe

teの表示サイズを任意の高さに変更できます。

|                    | <b>PARTIESE AND INCOME.</b> | マウスポインタを Pete の上の縁に合わせ、ポインタの形が変化し<br>たのを確認して上下にドラッグします。 |                              |                            |
|--------------------|-----------------------------|---------------------------------------------------------|------------------------------|----------------------------|
| 読み                 | あ<br> 新しい <br>7             | 暑さ<br> ある <br> 朝の<br>あた あまり                             |                              | タスク切替 <br>Iab <sup>1</sup> |
|                    | $\bullet$                   | ユーザ候補                                                   | 次候補<br>INE候補<br><b>Enter</b> | 次候補                        |
| 濁点<br>Scan         | 浙<br>ਣੇ<br>ימ               | は<br>ま<br>な<br>た                                        | łо.<br>-6<br>石               | 単語登録<br>Pete調整             |
| 半濁点<br><b>BS</b>   | ぎ<br>W                      | 29.<br>矢<br>ひ                                           | 老<br>ゆ                       | Tin操作                      |
| 小字<br>改行           |                             | ぬ<br>Ť.<br>ふ<br>∽                                       | 25<br>Æ.                     | ひらがな<br>数字                 |
|                    | え<br>せ<br>け                 | æ<br>ła.<br>$\hat{\phantom{a}}$                         | n<br>$\bullet$               | abc<br>abc                 |
| 全空<br><b>Tab</b>   | お<br>₹<br>➤                 | 蹂<br>韦<br>Ø                                             | 涡                            | <b>ABC</b><br>ABC          |
| 移動<br><b>Space</b> | 拡張<br>拡張<br>拡張              | 拡張<br>拡張<br>拡張<br>拡張                                    | 拡張<br>拡張<br>拡張               | Pete終了                     |

図 2-3 ドラッグによる縦サイズ変更

② 表示拡大・縮小キーを使って拡大・縮小する

マウス操作が困難な方は、Peteキーボードの右側にある「Pete 調整」ボタンを選 択し、表示される拡張パネル上の「Pete拡大」または「Pete縮小」ボタンを選 択すると、その都度、縦幅が拡大または縮小されます。(ソフトキーボードの操作方法 の詳細はこのマニュアルの後の方で解説します)

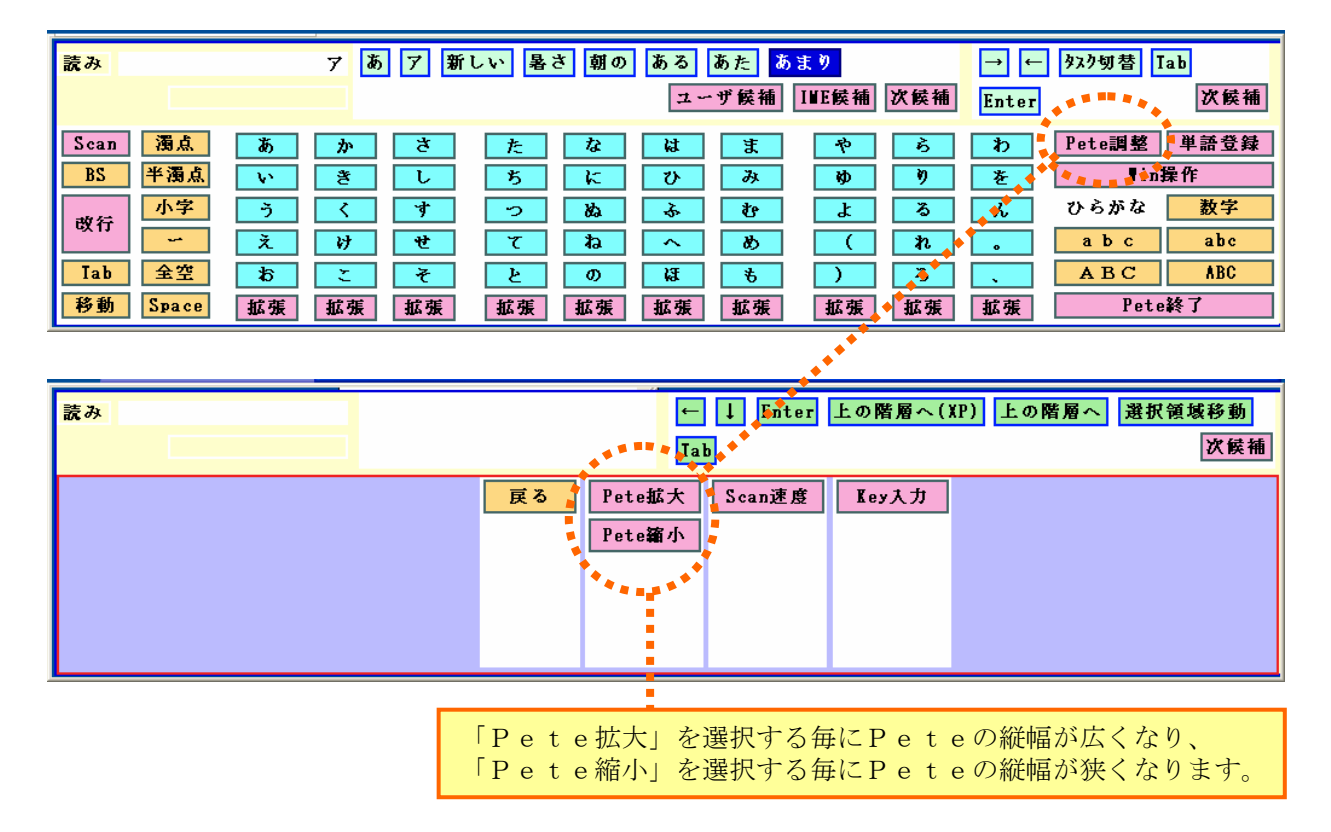

図 2-4 Pete 調整パネルでの縦サイズ変更

## 3.Peteのソフトキーボード

 Peteは、画面上に表示させたキーボードを使ってパソコンへの入力を行います。 この、画面上に表示するキーボードを「ソフトキーボード」と呼びます。これに対して、 パソコンに付属しているハードウェアとしてのキーボードを「ハードキーボード」と呼 びます。また、ソフトキーボード上に表示されているキーのことを、ハードキーボード 上のキーと区別するために「ボタン」と呼ぶことにします。

Peteには大きくわけて「ひらがなキーボード」「英字キーボード(4通り)」「W in操作キーボード」の6種類のソフトキーボードが用意されています。また、自分の 好みや用途に合わせてオリジナルのソフトキーボードを追加したり、既に用意されてい るソフトキーボードを使いやすいように作り変えることもできます。(詳細はカスタマ イズマニュアルを参照)

## 3-1.ひらがなキーボード

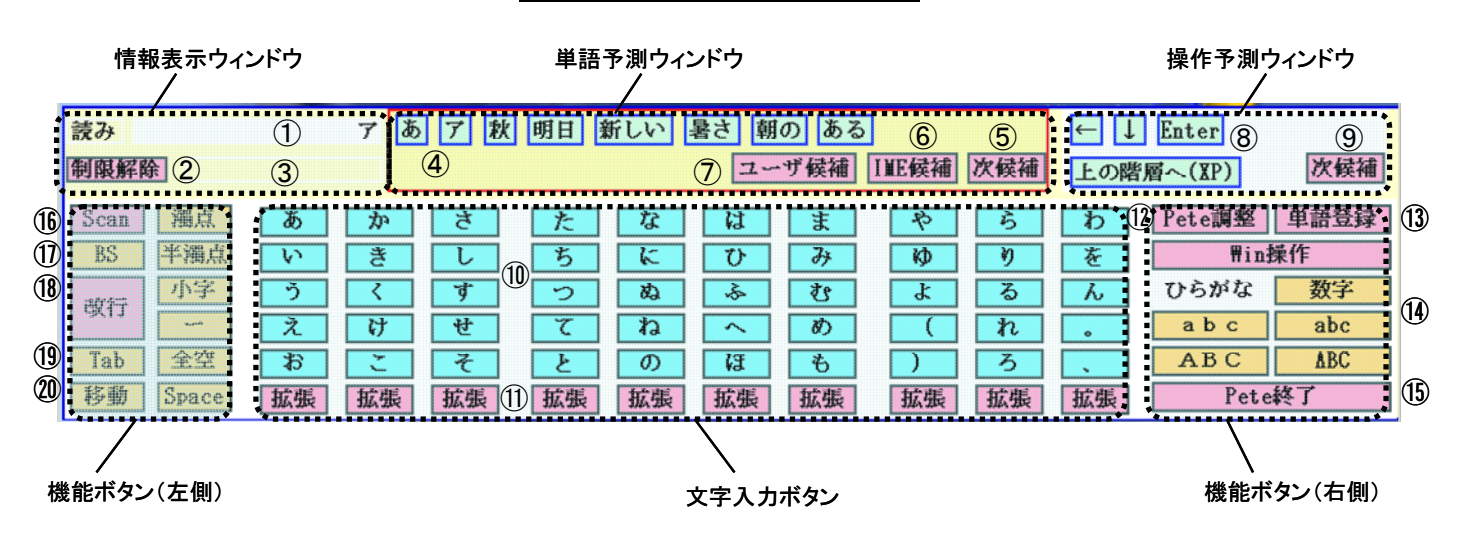

図3-1 ひらがなキーボード

各部分、ボタンの機能は以下のとおりです。

(1)情報表示ウィンドウ

①読み表示部 ユーザが読みとして入力した文字をカタカナで表示します。こ こは表示部で、選択・操作することはできません。

②制限解除ボタン Pete のお試し版の機能制限を解除するパスワードを入力する時 に使用します。機能制限解除すると表示しなくなります。

③キー入力モード表示部 ハードキー入力モードの時、選択している入力方式をこ

こに表示します。

- (2)単語予測ウィンドウ 入力した読みがなから予測した単語候補を表示するエリア です。
	- ④単語候補ボタン 文字ボタンで選んだ文字から予測される単語の候補で、最大8 個まで表示されます。いずれかのボタンを選択すると、その単 語(文字)がアプリケーションに入力されます。
	- ⑤次候補・前候補ボタン 候補ウィンドウの中に入力したい単語が出てこない時に、 次候補ボタンを選択すると更に候補が表示されます。前候補ボ タンを選択すれば、一つ前の候補群に戻ります。
	- ⑥IME候補ボタン 使用しているIMEからの候補だけが単語予測ウィンドウに表 示されます。
		- 予測候補ボタン IME候補ボタンを押した時、表示を元に戻すためのボタンで す。このボタンを選択すると、再び予測候補も表示されるよう になります。
	- ⑦ユーザ候補ボタン ユーザが単語登録した言葉の中から予測した候補のみを表示し ます。
- (3)操作予測ウィンドウ 直前に実施した操作等から予測した、次に行う操作の候補 を表示するエリアです。
	- ⑧操作候補ボタン 起動しているアプリケーションや過去の履歴から予測される操 作の候補で、最大8個まで表示されます。いずれかのボタンを 選択すると、その操作がアプリケーションに送られ実行されま す。
	- ⑨次候補・前候補ボタン 候補ウィンドウの中に操作したい機能が出てこない時 に、次候補ボタンを選択すると更に候補が表示されます。前候 補ボタンを選択すれば、一つ前の候補群に戻ります。
- (4)文字入力ボタン 入力する言葉の読みがなを指定するために使うボタンです。 ⑩50音ボタン ひらがな、句読点、カッコ等の文字を指定するボタンです。各 ボタンを選択すると、その文字はカタカナで読み表示部に表示 され、またその文字およびその文字から予測される単語が単語

予測ウィンドウに表示されます。

⑪拡張ボタン 選択すると、各列のひらがなの濁音、半濁音、促音、拗音、小 文字(ば ぴ っ ぴゅ ぁ 等)が入力できるソフトキーボ ードに移行します。

(5)機能ボタン(右側)

⑫Pete 調整 Peteの表示サイズを変更したりスキャン速度を調整したい時に 選択します。

⑬単語登録 Peteのユーザ辞書への単語・用例登録がダイアログからで きます。(5-4参照)

⑭キーボード切り替え 表示するソフトキーボードを切り替えます。(現在表示されて いるソフトキーボードのボタンは白抜き表示になります。)

- ・ひらがな ・・・・ 立ち上げ時最初に表示される50音キーボード
- ・数字 ・・・・ 数字入力用の10キー
- ・Win操作 ・・・ スキャンモード用の簡単な Windows 操作補助キーボード
- · a b c ··· 全角(漢字)英数小文字キーボード
- · abc ···· 半角英数小文字キーボード
- · ABC ··· 全角 (漢字) 英数大文字キーボード
- ・ABC ・・・ 半角英数大文字キーボード

⑮Pete終了 Peteを終了する時に選択します。選択すると、図 3-2 に 示すPete終了パネルが表示されます。誤って「Pete終了」を選択した場合は、 ここからPeteに戻ることができます。

図3-2 Pete終了パネル

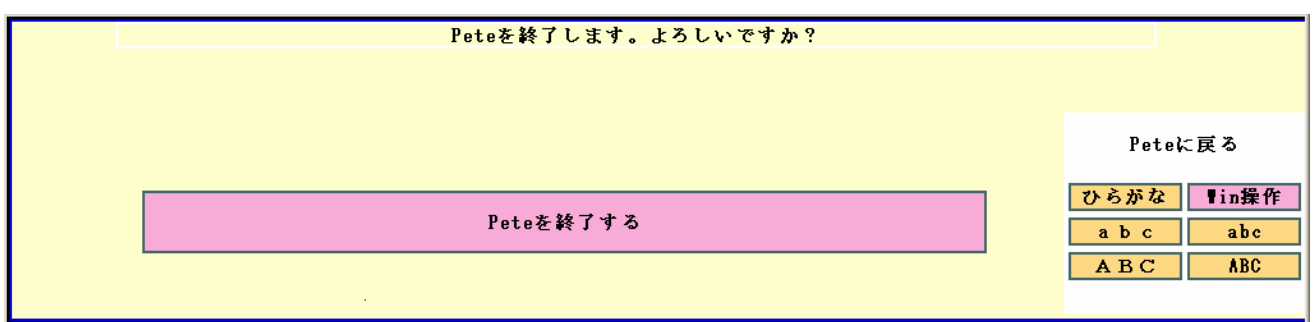

(4)機能ボタン(左側)

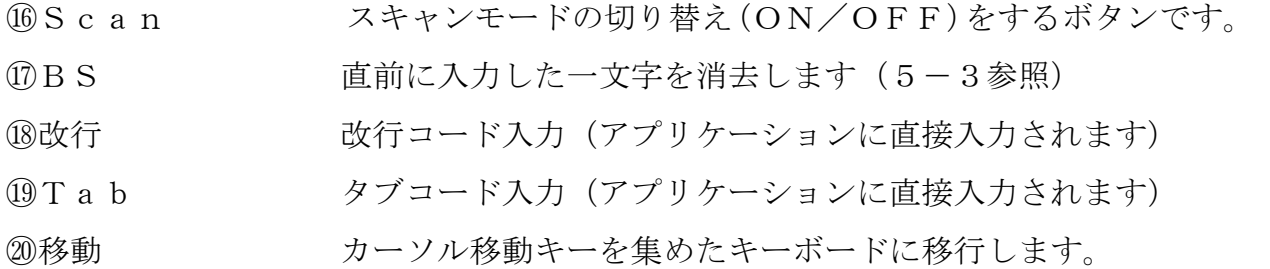

その他のボタン

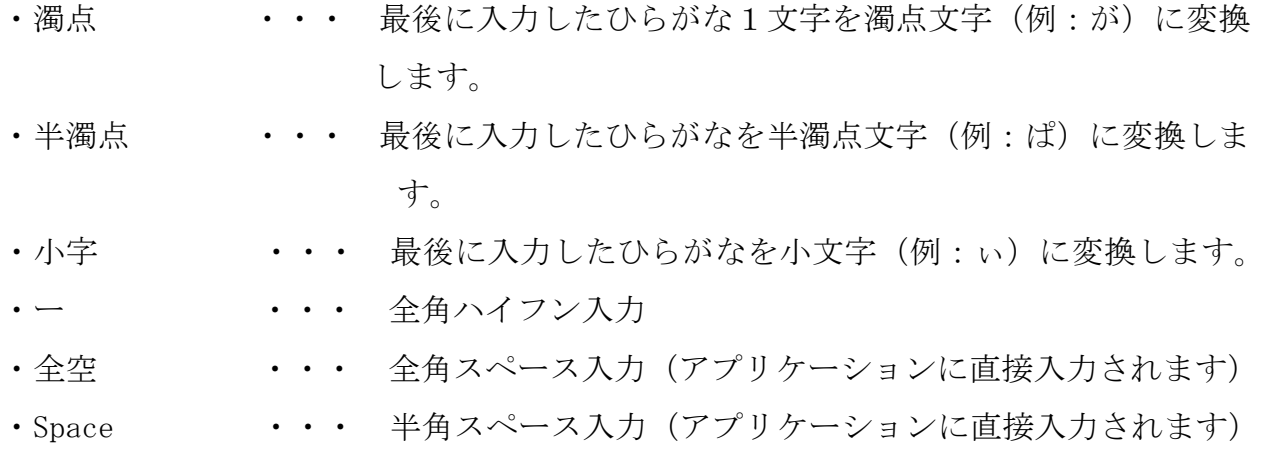

3-2. 英字キーボード

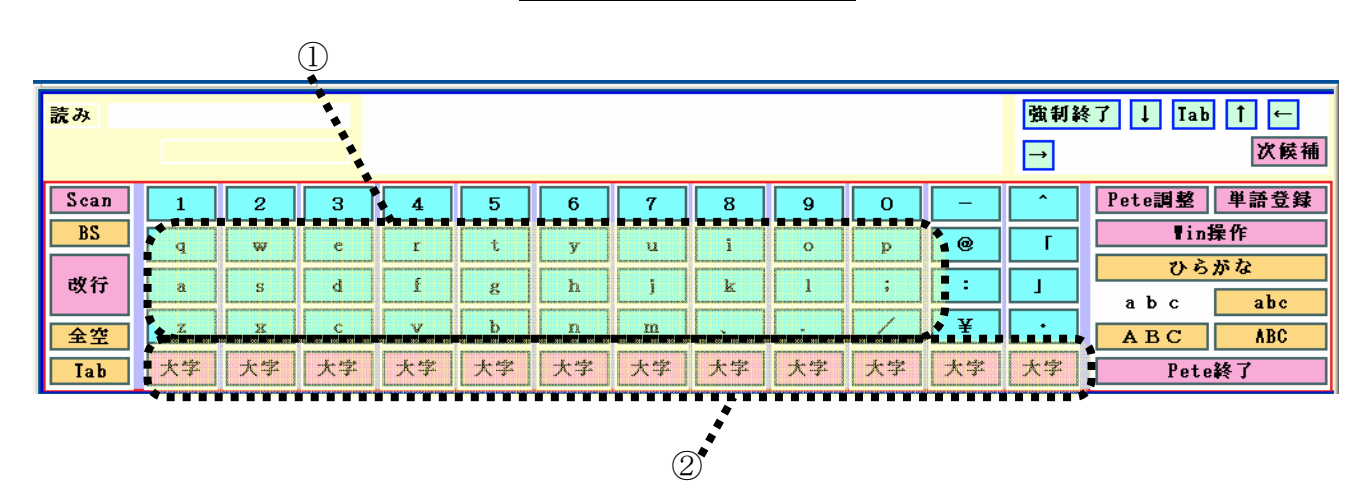

図3-3 英字キーボード

(1)文字ボタン

①英字ボタン 英字(アルファベット)を入力するボタンです。英字には 4 種 類のソフトキーボードがあり、それぞれ全角大文字・全角小文 字・半角大文字・半角小文字の入力ができるようになっていま す。各ボタンを選択すると、その文字から始まる英単語を予測 して候補を表示します。(文字を直接アプリケーションに入力 するタイプのソフトキーボードもあります。)

②大字/小字ボタン 小文字のソフトキーボードで一部だけ大文字を入力したい時、 もしくは大文字のソフトキーボードで一部だけ小文字を入力し たい時に利用します。選択すると、各列の英字の大文字だけが 表示されたソフトキーボードに移行します。

(※その他各部分の名称・ボタンの機能についてはひらがなキーボードの解説を参照)

## 3-3.Win操作キーボード

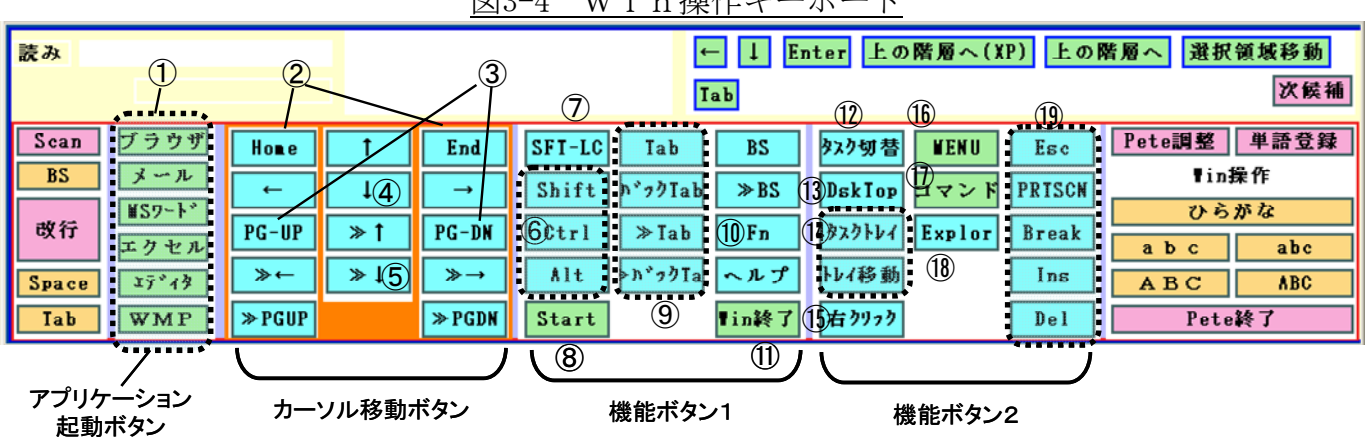

図3-4 Win操作キーボード

(1)アプリケーション起動ボタン

①アプリ起動ボタン ウィンドウズの基本的なアプリケーションを起動します。

- (2)カーソル移動ボタン
	- ②Home,End アプリケーション内にある文字カーソルをトップ(Home) や最後尾(End)の位置に移動します。
	- ③PG-UP、DN PG-UPは「Page UP」、PG-DNは「Page D OWN」の略で、1ページ前(UP)、後(DOWN)にカー ソルを移動します。
	- ④矢印ボタン アプリケーション内にある文字カーソルを1行上下(↑↓)、 1文字左右(←→)移動します。

⑤">>"付のボタン 連続的に移動を行うボタンです。たとえば、「>>」がつい ているカーソル移動ボタンを選択すると、次にそのボタンを選 択するまでカーソル移動が連続して行なわれます。オートスキ ャンで使用する場合は、選択すると次にスイッチを押すまでス キャンがそのボタンで停止した状態になります。

(3)機能ボタン1

⑥Shift、Ctrl、Alt 「Alt+?」のような入力をしたい時使用 します。いずれかを選択するとWin操作用英字キーボードが 表示される(図 3-5)ので「?」の部分の文字を選択します。 これら3つのボタンを選択した時から「?」を押すまではハー ドキーボードでAltキー等を押したまま次の操作をしている のと同じ状態になります。例えば、「Alt+F」でファイル のプルダウンメニューが開いたり、「Ctrl+C」で選択中 文字列をクリップボードにコピーするといった時に使います。

図3-5 Win操作用英字キーボード

| 読み    |                          |          |   |   |   |   | $\leftarrow$ | Enter 上の階層へ(XP) |   |   | 上の階層へ | 選択領域移動 |                 |
|-------|--------------------------|----------|---|---|---|---|--------------|-----------------|---|---|-------|--------|-----------------|
|       |                          |          |   |   |   |   | <b>Tab</b>   |                 |   |   |       |        | 次候補             |
| Shift | ۵                        |          | E | R |   |   | H            |                 | 0 | D |       | F6     | F11             |
| Ctr1  |                          |          |   |   |   |   |              |                 |   |   | F2    | F7     | F12             |
| Alt   |                          | œ<br>э   | D | т | G | H |              | $\mathbf{H}$    | L |   | F3    | F8     | F13             |
| 解除    |                          |          |   |   |   |   |              |                 |   |   | F4    | F9     | F <sub>14</sub> |
|       | $\overline{\phantom{a}}$ | w<br>. . | c | u | B | N | œ            |                 |   |   | F5    | F10    | F15             |

⑦SFT-LC 「Shift-Lock」の略で、Shiftを押したままで カーソルを移動したい時に使用します。マウスのドラッグ操作 に相当し、通常はテキストの範囲指定するために用います。こ のボタンを選択するとWin操作用カーソル移動キーボード (図 3-6)に移行し、「解除」が選択されるか、マウスがカー ソル移動キーボードから外れるまで、連続して選択(カーソル 移動)可能になっています。

| 読み | 1 <br><b>Tab</b>                                                                                                    | Enter 上の階層へ(XP) 上の階層へ 選択領域移動<br>次候補 |
|----|----------------------------------------------------------------------------------------------------|-------------------------------------|
|    | 戻る<br>Hone<br>End<br>$\rightarrow$<br>$\leftarrow$<br>$PG-UP$<br>$PG-DM$<br>≫<br>$\rightarrow \leftarrow$<br>≫<br>$\rightarrow$<br>$\mathbf{P} = \mathbf{P}$<br>$\blacktriangleright$ PG-UP |                                     |

図3-6 シフトロック用カーソル移動キーボード

⑧Start Windows 画面の左下にある「スタート」ボタンと同じ働きをし ます。ウィンドウズの「スタートメニュー」を表示し、Pet eはスタートメニュー専用のカーソル移動パネル (図 3-7) に 移行します。スキャン利用の場合は、このカーソル移動パネル を使って、スターとメニュー上のカーソルを連続して移動させ ることができます。

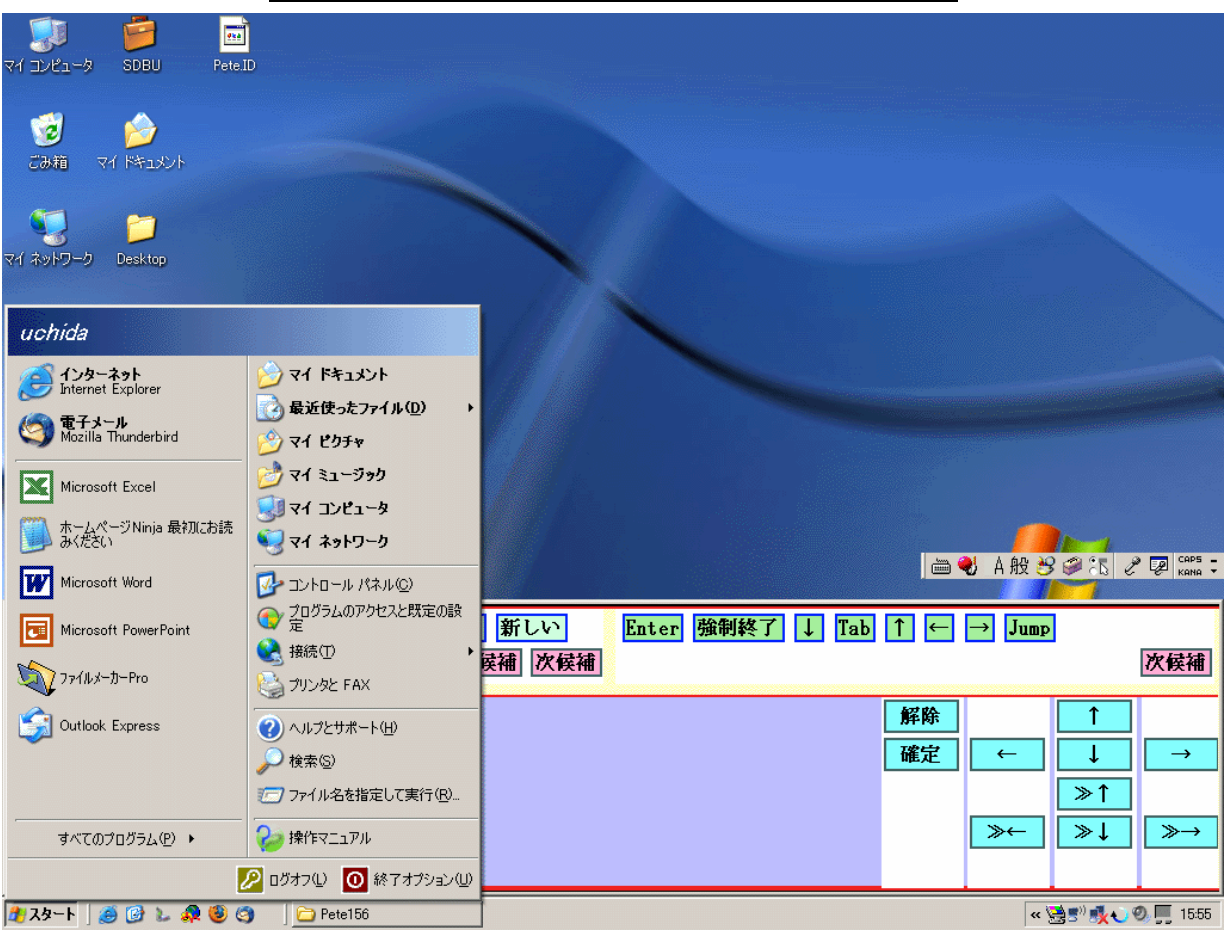

図3-7 スタートメニュー用カーソル移動パネル

- ⑨Tab 移動 Tab、バック Tab およびそれらの連続入力を行うボタンです。ウ ェブブラウザでリンクのフォーカスを移動する場合などに使用 します。
- ⑩Fn ファンクションキーのコードを入力する時に選択します。Fn ボタンを選択すると、F1~F24のボタンがある拡張キーボ ードが表示されます。(図 3-8)

図3-8 ファンクションキー選択パネル

| 読み<br>制限解除 | ⇁ | 秋<br>あ<br>7<br>ユーザ候補 | 明日<br><b>IIE候補</b>         | 新しい<br>次候補                  | 上の階層へ(XP)<br>上の階層へ<br>選択領域移動<br>$\downarrow$<br>Enter<br>次候補<br>Tab |                                 |                                             |                        |  |
|------------|---|----------------------|----------------------------|-----------------------------|---------------------------------------------------------------------|---------------------------------|---------------------------------------------|------------------------|--|
|            |   | 戻る                   | F1<br>F2<br>F3<br>F4<br>F5 | F6<br>F7<br>F8<br>F9<br>F10 | F11<br>F12                                                          | F13<br>F14<br>F15<br>F16<br>F17 | F18<br>F19<br>F <sub>20</sub><br>F21<br>F22 | F <sub>23</sub><br>F24 |  |

⑪Win 終了 Windows を終了するためのボタンで、選択すると図 3-9 が現れ、 終了の確認が求められます。ウィンドウズのバージョン別に操 作ボタンが表示されますので、必ずお使いのウィンドウズのバ ージョンに合わせてボタンを選択してください。他のバージョ ンの操作ボタンを選択しても、正しくウィンドウズが終了しな いことがあります。

図3-9 Windows終了パネル

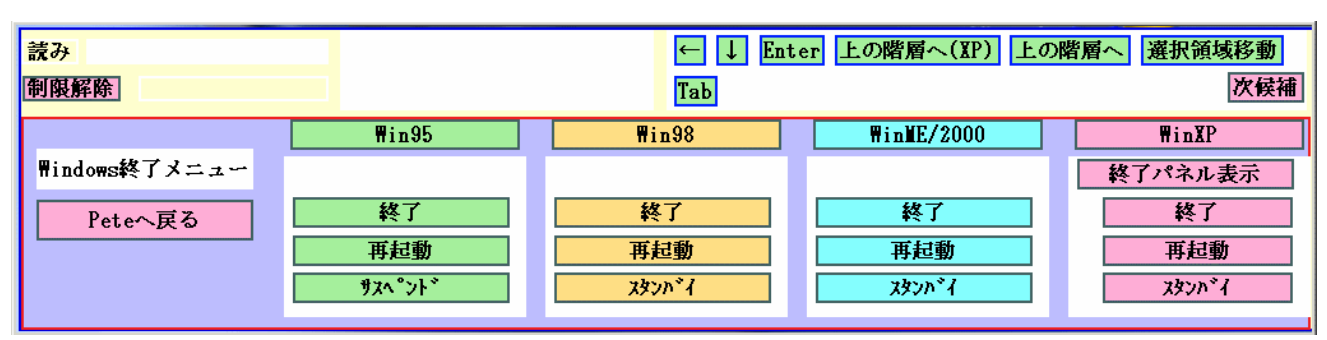

(4)機能ボタン2

- ⑫タスク切替 Pete 以外にアプリケーションを複数起動しているとき、アクテ ィブな(操作対象となる)アプリケーションやウィンドウを切 り替えます。
	- ⑬DskTop 開いているウィンドウ(Peteは除く)を最小化し、デスク トップを表示します。
- ⑭タスクトレイ、トレイ移動 タスクトレイ(ウィンドウズ画面の一番下に表示されているバ ー)を操作する時に使用します。「タスクトレイ」はフォーカ スをタスクトレイに移動します。「トレイ移動」はタスクトレ イ内のフォーカス移動に使用します。
- ⑮右クリック フォーカスしているオブジェクトに対して、マウスの右クリッ クに当たる操作を行います。例えば、アイコンにフォーカスが ある場合には、コンテキストメニューを表示します。
- $@$ Menu 現在使っているアプリケーションのプルダウンメニュー(通常 「ファイル」のメニュー)を開きます。このボタンは、オート スキャン操作を想定したものです。(詳しくは7-3参照)
- ⑰コマンド Shift、Cntl、Alt を使ったコマンド入力を指定するためのボタ ンです。このボタンを選択すると、Win 操作用英字キーボード (図 3-5)を表示します。
- ⑱Explor エクスプローラ(ウィンドウズのファイル表示ソフト)を起動 します。
- ⑲その他 ハードウェア・キーボードでよく使われるキーを集めたもので、 直接アプリケーションに入力されます。
- E s c → • • E s c コードを入力します。
- ・PRTSCN ・・・ 「Print Screen」の略で画面のハードコピーを とります。
- ・Break ・・・ Breakコードを入力します。
- ・Ins ・・・・ 挿入モードのOn/Offの切り替えをします。
- ・Del ・・・ アプリケーション側の文字カーソルの1つ後ろにある文字を 削除します。

## 4.Peteで文字を入力する(基本的な操作)

 ここでは、Peteを使って文字を入力する手順について解説します。ここでは、Pete の基本的な入力手順をマウス操作の場合を例にとって説明します。オートスキャン入力 やハードキーボード入力でPeteを使いたい場合も、まずここでの説明を読んでPeteの基 本的な使い方を理解してから、「オートスキャンモードでの入力方法」、「ハードキー ボード入力モードでの入力方法」を読むようにしてください。

それでは、Peteを使って「夏が終わりました」という文章を入力してみましょう。

(1)「Pete」を使って日本語入力を行いたいアプリケーションソフトを起動します。 (図4-1は、「ワードパッド」を起動した状態)

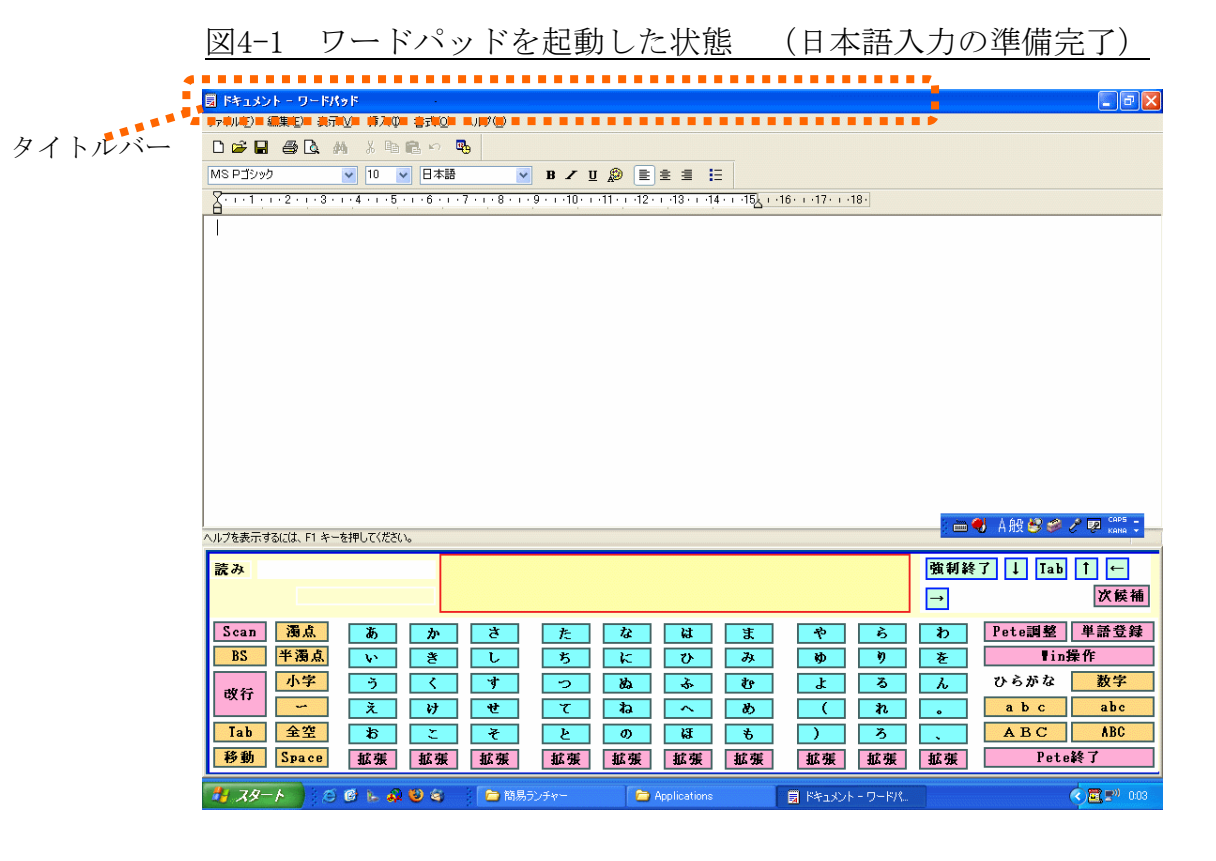

(2) 文字を入力するアプリケーションソフトのウィンドウがアクティブになっているよう にした上で(タイトルバーが色付きになっている状態。図4-1参照。もしそうなってい ない場合は、入力対象となるアプリケーションのウィンドウをマウスで1度クリック するか、Win操作パネル上の「タスク切り替え」を使ってアクティブにしてください)、 ソフトウェア・キーボード上の入力したい文字のボタン上にマウスポインタを移動し て選択します。

 ここでは「夏」の頭文字「な」を選択します。すると、ソフトキーボードの上部にあ る単語予測ウィンドウに、「な」で始まる候補単語がリスト表示されます。(図4-2)

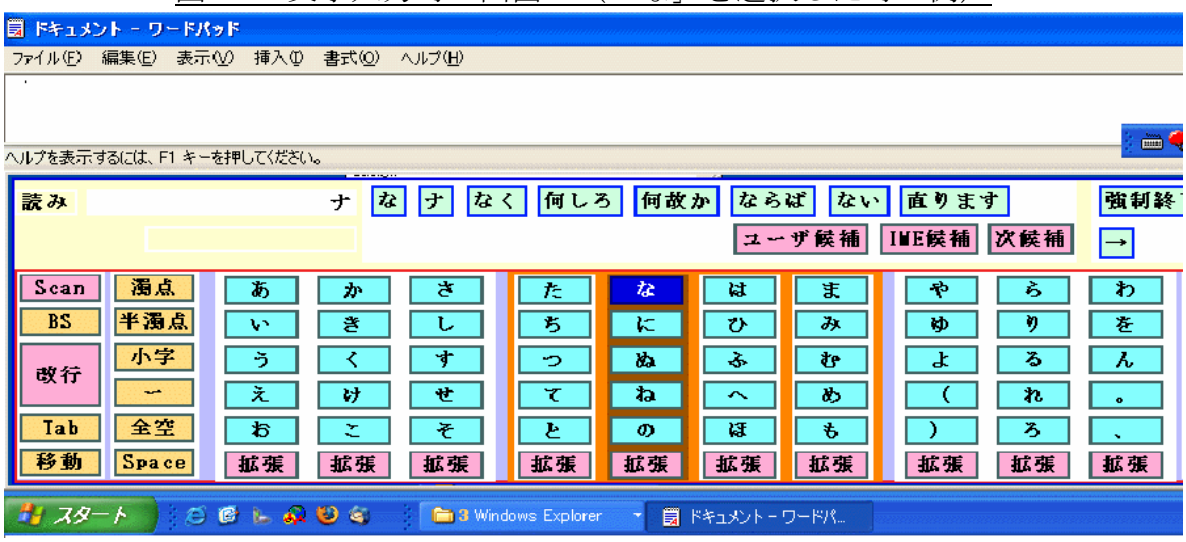

# 図4-2 文字入力時の画面 (「な」を選択した時の例)

(3)候補の中に入力したい単語がない場合は、続けて次の1文字(この場合は「つ」) をソフトキーボードから選択します。すると入力した2文字を先頭に含む候補単語が 単語予測ウィンドウに表示されます。(図 4-3)

 ここで、まだ単語予測ウィンドウに入力したい単語が表示されないときは、表示され るまで(3)の操作を繰り返します。

 また、候補の中に入力したい単語が表示されない場合、「次候補」もしくは「IME 候補」ボタン(5-6参照)を選択して、他の候補単語を表示させることもできます。

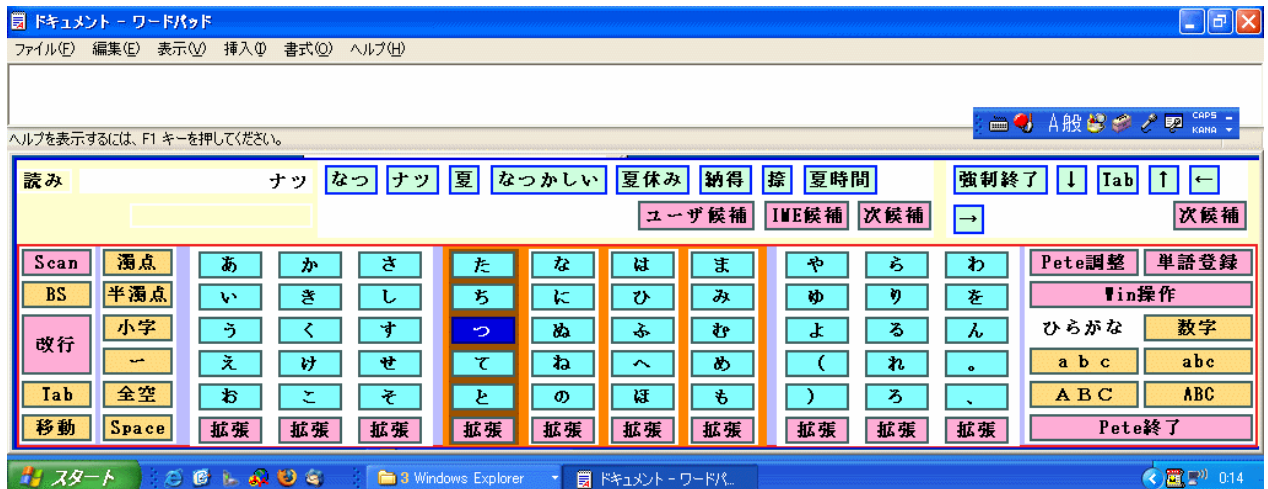

図 4-3 文字入力時の画面(「な」「つ」を選択した時の例)

(4)入力したい単語が単語予測ウィンドウに現れたら、マウスポインタを単語予測ウィン ドウに移動し、該当する単語を選びます。

これで入力単語が確定し、アプリケーション側に単語が入力されます。(図 4-4)

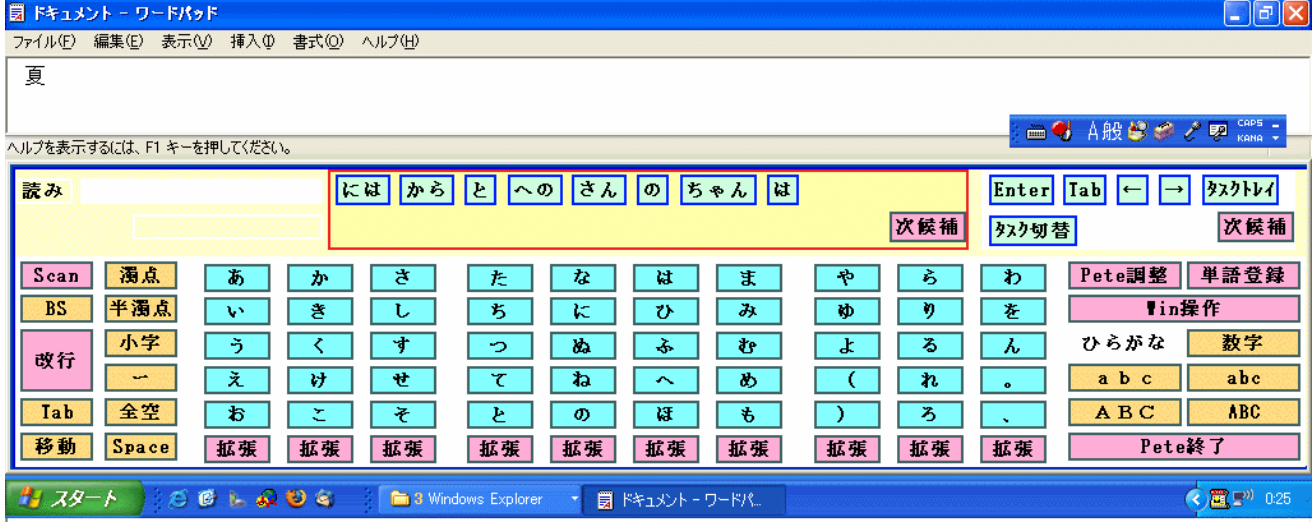

図 4-4 入力単語確定時の画面(「夏」を選択した時の例)

(5)図4-4の画面で、Pete は「夏」の次に入力する可能性の高い言葉を予測して単語予 測ウィンドウに表示しています。候補の中に「が」があればそれを選択します。候補 の中に「が」がなければ、ソフトキーボードで「が」を選択します。

ソフトキーボードで「が」を入力するには、まず「こ」の下にある「拡張」ボタン を選択します。すると、Pete はか行の濁音(がぎぐげご)や拗音(きゃきゅきょ)を 入力するための拡張キーボードに移行するので、ここから入力したい文字(が)を選 びます。選択した文字が単語予測ウィンドウに表示され、ひらがなキーボードに自動 的に戻ります。また、文字ボタンを選択せずに「戻る」ボタンで戻ることもできます。 なお、濁音・半濁音の場合には、50音ボタンでかな文字を選択した後に「濁点」 「半濁点」ボタンを選択し、その文字を濁音·半濁音にする方法もあります。

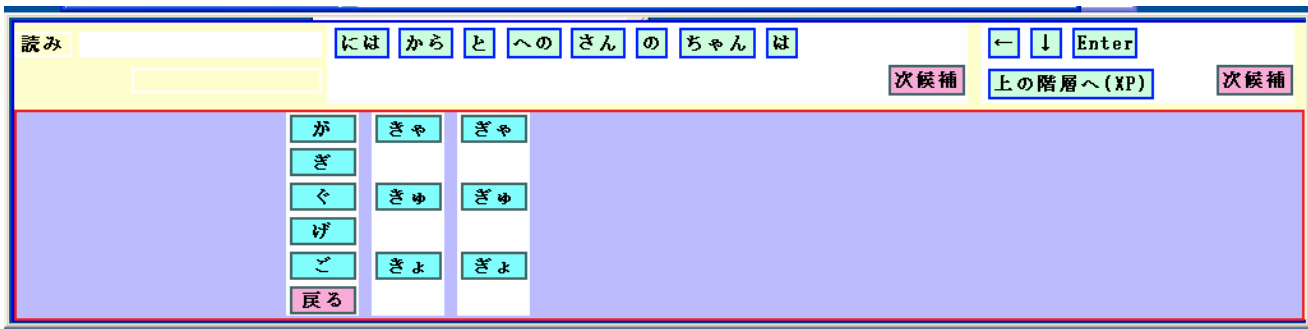

図 4-5 濁音等の入力画面 (「か」行の拡張ボタンを選択した場合)

(6)次に、同様に「お」「わ」「り」「ま」「し」「た」をソフトキーボードで順に選 択し、その途中で単語予測ウィンドウに「終わりました」が現れたら、その候補を選 択します。

## 5. 知っておいていただきたいこと (単語予測編)

#### 5-1.特殊文字の入力

 すでに「が」の入力で説明しましたが、濁音・拗音・小文字など、Peteのひらが なキーボードにない文字(かな)を入力したい場合は、入力したい文字が該当する行の 一番下にある「拡張」ボタンを選択し、表示される拡張キーボードで文字を選択します。 濁音・半濁音の場合には、50音ボタンでかな文字を選択した後に「濁点」「半濁点」 ボタンを選択し、その文字を濁音・半濁音にする方法もあります。

## 5-2.英字の入力

 英字を入力したい場合には、キーボード切り替えボタン(ABC,abc等)を選択し、 ソフトキーボード全体を切り替えます。入力手順はかな入力と同様で、入力したいアル ファベットのボタンを選択すると、そのアルファベットからはじまる単語が単語予測ウ ィンドウに表示されます。ただし、ダウンロードしたばかりのPeteは英単語が辞書に登 録されていないので、英語の予測は行いません。あなたが英単語をPeteで入力する都度、 その英単語を学習して予測するようになります。

| 読み        |    |                         |    |    |    |             |    |    |         |    |    | 強制終<br>$\rightarrow$ | Tab<br>次候補           |
|-----------|----|-------------------------|----|----|----|-------------|----|----|---------|----|----|----------------------|----------------------|
| Scan      |    | 2                       | я  | 4  | 5  | 6           |    | 8  | 9       | o  |    |                      | 単語登録<br>Pete調整       |
| <b>BS</b> | q  | $\overline{\mathbf{w}}$ | e  |    | t  | 37          | u  |    | $\circ$ | D  | ◉  |                      | Tin操作                |
| 改行        | a  | s                       | α  |    | g  | h           |    | k  |         |    |    |                      | ひらがな<br>abc<br>a b c |
| 全空        | z  | $\mathbf{x}$            | c  | v  | D  | $\mathbf n$ | m  |    |         |    | ¥  |                      | <b>ABC</b><br>ABC    |
| Tab       | 大学 | 大字                      | 大字 | 大字 | 大字 | 大字          | 大字 | 大字 | 大字      | 大字 | 大字 | 大字                   | Pete終了               |

図5-3 英字キーボードに切り替えた画面

 小文字キーボードを使って英字を入力している最中に、1文字だけ大文字を入力した いような場合には、入力したい英字の列の「大字」キーを選択すると、その列だけの大文 字キーボードに切り替わります。どれか一文字を選択すると元の英字キーボードに戻り ます。

図5-4 「大字」ボタンを選択したところ

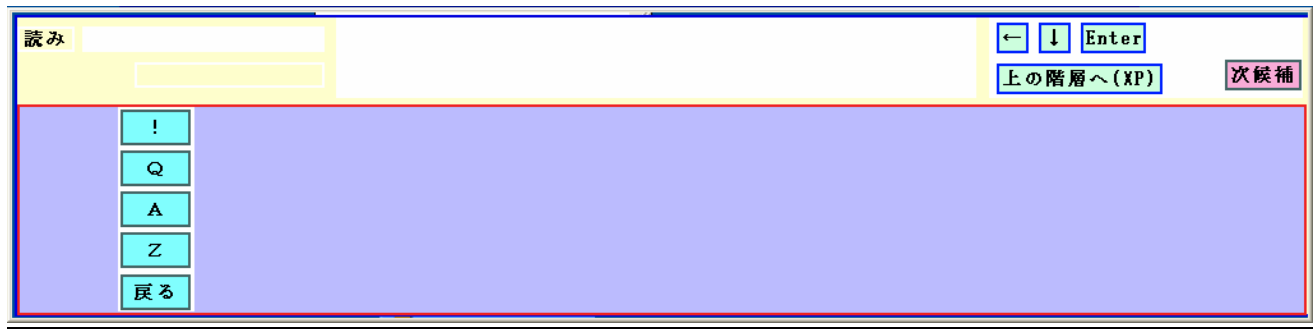

英字キーボードからひらがなキーボードに戻るにはキーボード切り替えボタン(ひら がな)を選択します。

## 5-3.BSボタン

Peteの各ソフトキーボード上にあるBSボタンはPeteの状態によって機能が異なり ます。

- (1)既に何文字か読みがなを入力済みの場合 現在Peteが憶えている読みがなを1文字削除し、候補リストを更新します。 例えばひらがなキーボードで「あいう」という文字を打ち込んでいる状態で、B Sキーを選択すると、入力した読みがなから「う」を消して、「あい」の候補リ ストを再度候補ウィンドウに表示します。
- (2) 読みがなを入力していない場合

単語の入力直後など、Peteに読みがなが何も入力されていない状態では、BSボタ ンを選択するとアプリケーションに入力されている文字を1文字消去します。削除 する文字はアプリケーションで文字カーソルがある手前の文字が削除されます。

## 5-4.単語登録

 Peteは単語予測用の独自の辞書を持っていますが、この辞書にない単語について も、IMEから変換候補を呼び出して入力することができるようになっています。IM Eでも変換できない単語や、個人的によく使う単語・略語などを入力したい場合は、P eteのユーザー辞書に単語登録を行うと、それ以降は「読み」の一部を入力した時点 で候補単語として予測・例示されるようになって便利です。登録手順は以下のとおりで す。

(1)ソフトキーボードの右上にある「単語登録」ボタンを選択します。

図5-5のような「単語登録」ウィンドウが表示されます。

(2)カーソルは「単語」欄にあるので、Peteのソフトキーボードを使って漢字変

換後のつづりを入力します。(ハードキーボードから入力することもできます)

- (3)ソフトキーボード上の「tab」ボタンを選択すると、カーソルが「読み」欄に移動 します。
- (4)同様にして「読み」をひらがなで入力します。
- (5)単語登録ウィンドウの「登録」ボタンを選択すると、入力した単語がPete辞 書に登録され、以降は予測・例示の対象となります。
- (6)登録が終わったら「閉じる」ボタンを選択し、単語登録ウィンドウを閉じます。

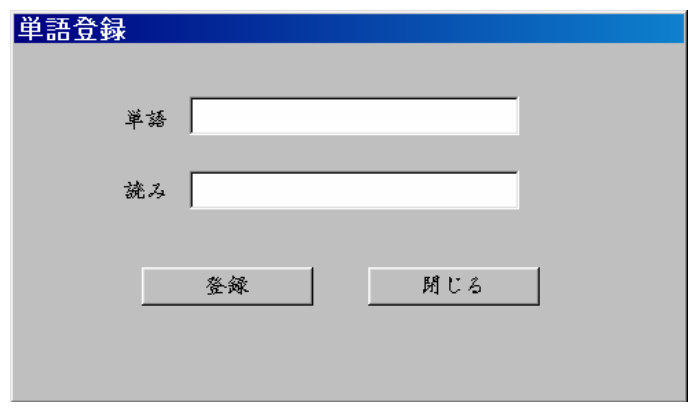

図5-5 単語登録時の画面

## 5-5.Peteの自動学習機能

 Peteは入力された読みがなから予想される単語をリストアップする際、まず、P ete独自の辞書2つ(フレーズ辞書と単語辞書)から呼び出します。さらにIME辞 書(MS-IMEやATOKの辞書)からも「読み」を使って候補の単語を引き出して きて候補ウィンドウに表示します。ただし、IMEから呼び出した候補は、予測は働か ず、入力した読みがなに一致する読みの単語が示されます(例えば読みがなを「あ」と 入力した段階では「朝」「明日」などの候補がPete独自辞書から、「亜」「阿」な どの候補がIMEから呼び出されます)。ユーザがIME辞書からの候補を選ぶと(ユ ーザには表示されている候補がどの辞書から呼び出されたものかは分かりません)、そ の単語はアプリケーションに入力されると同時に、自動的にPete独自の単語辞書に も記録されます。

このように、PeteはいったんIMEを使って入力した単語を自動的に学習し、予 測入力の対象となる単語の数(語彙)を広げていきます。

#### 5-6. IME候補ボタン·予測候補ボタン

5-5. で説明したようにPeteはフレーズ辞書と単語辞書、さらにはIME辞書 から候補を呼び出していますが、「読み」を入れた時に候補がたくさんあって目的の候 補が見つけにくい時は、「IME候補」ボタンを選択するとIME辞書からの候補だけ が予測ウィンドウに表示されます。再度、予測した候補も表示させたい場合は、「予測 候補」ボタンを選択することで元に戻ります。

 この時注意することは、"Pete独自辞書から候補を表示する"場合は目的の単語 の「読み」全てを入力しなくても候補に挙がりますが、"IME候補だけ"のときは入 力した「読み」に対応する漢字しか候補に挙がりません。つまり、IME候補ボタンを 使用する時は、目的の単語の「読み」全部を文字ボタンで入力して下さい。

## 5-7.ユーザ候補ボタン

 5-4.で説明したように、Peteは単語登録で各ユーザ独自の言葉や言い回しを 辞書に登録することができます。読みがなが入力され、予測候補が表示されている状態 で「ユーザ候補」ボタンを選択すると、ユーザが登録した言葉だけから候補を表示しま す。

 この場合は、読みがなのすべてを入力しなくても、Peteは候補の言葉を予測して 表示します。

# 6.Peteでアプリケーションを操作する

 ここでは、Peteを使ってアプリケーションを操作する手順について、Outlook Expressでメールを作成、送信する場合を例にとって解説します。

(1) Outlook Expressを起動します。まず、PeteをWin操作キーボードに切り替え ます。Win操作キーボードには主要なアプリケーションを起動するボタンがあり、「メ ール」を選択するとOutlook Expressが起動します。

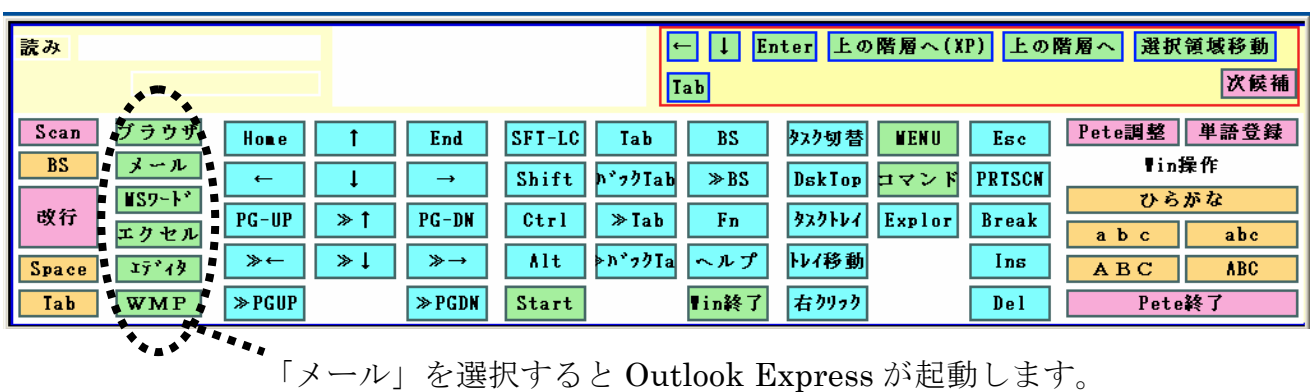

図 6-1 アプリケーション起動ボタン

(2) Outlook Expressを起動すると、Peteの操作予測ウィンドウに「メッセージ作成」 という候補が表示されているので、これを選択します。

図 6-2 Outlook Express を起動した状態

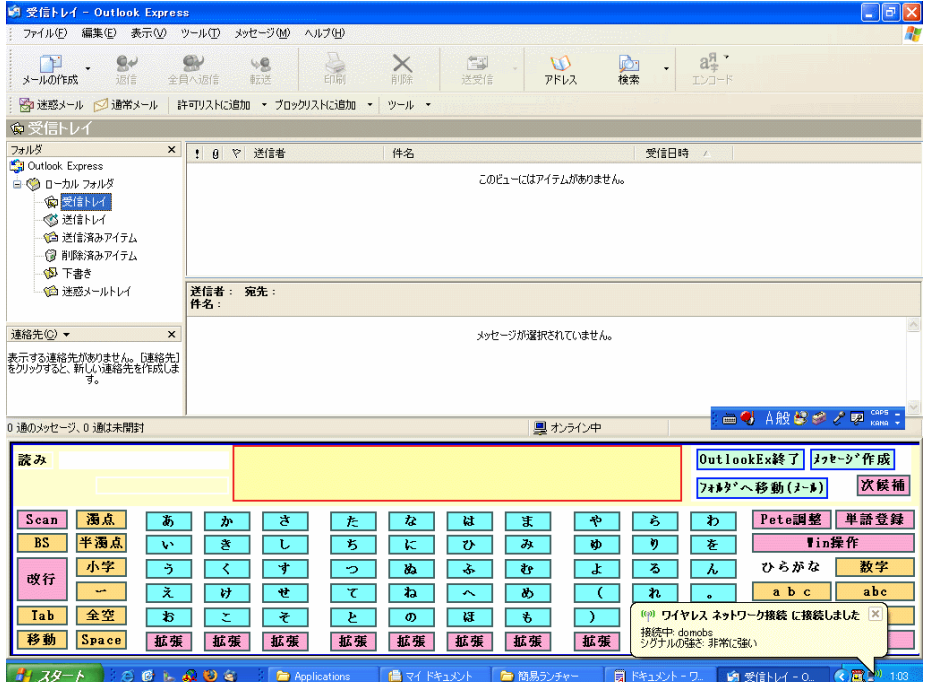

(3)メッセージのウィンドウが開きます。半角英小文字キーボードに切り替え、宛先を入 力します。宛先を入力し終えたら、ソフトキーボード上の「Tab」ボタンを選択し、次 の項目にカーソルを移動します。同様にキーボードを切り替え、単語予測ウィンドウ を使いながら件名、メール本文を入力します。

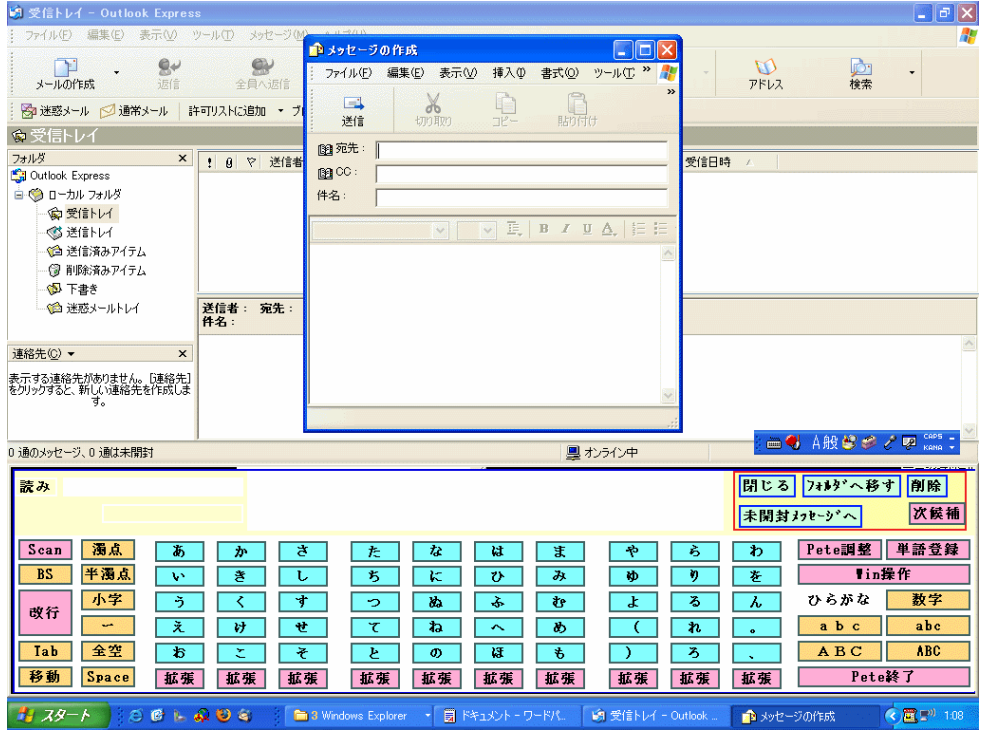

図 6-2 メッセージ作成画面の呼び出し

(4)Pete を使ってメールの文章を入力していくと、図 6-3 のように、次に行われそうなコ マンドのキーが操作予測ウィンドウに表示され、これらのキーを選択することで、フ ァイル添付や文章の切り貼り等の作業ができます。希望の候補が見つからない時は「次 候補」キーを選択すると別の操作候補を表示します。

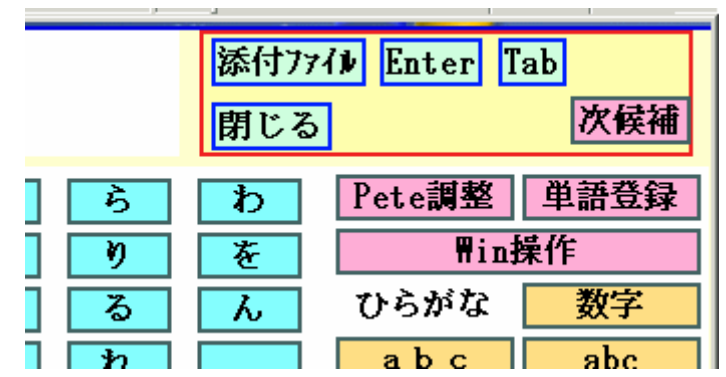

図 6-3 操作予測の例

(5)図 6-4 は本文の入力が終わったところです。操作予測ウィンドウに「メッセージ送信」 というキーが表示されているので、これを選択してメッセージを送信します。

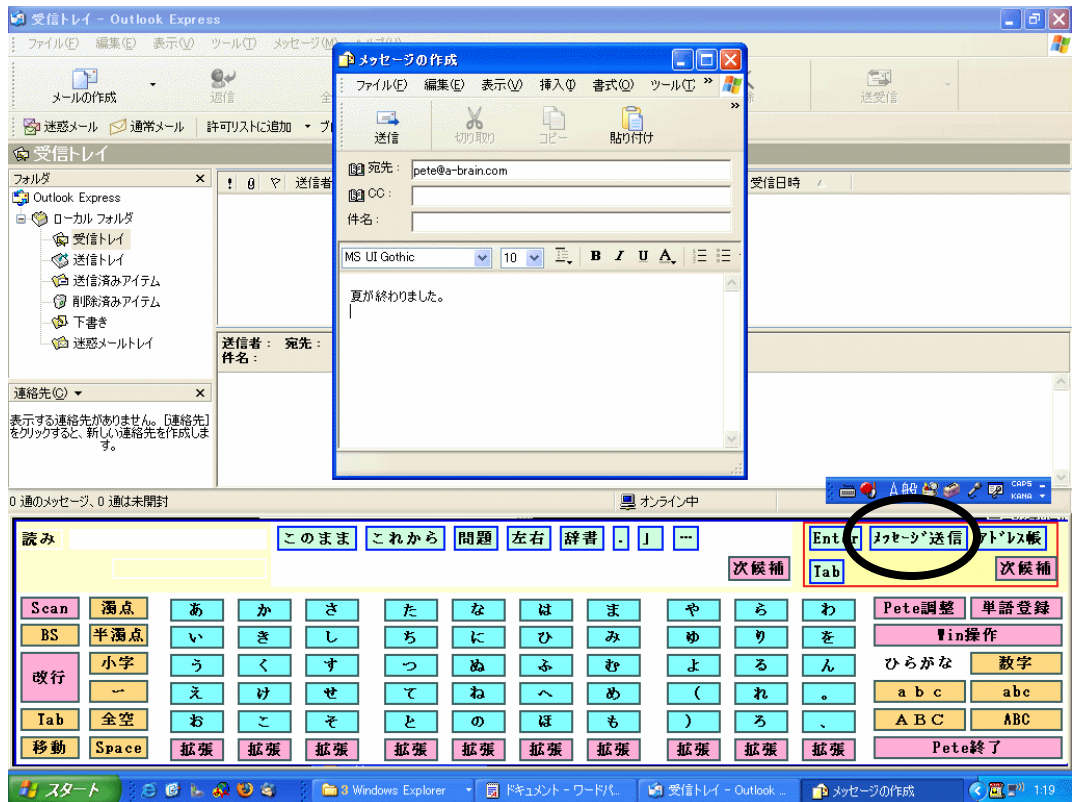

図 6-4 メッセージの送信

## 7. 知っておいていただきたいこと (操作予測編)

#### 7-1.操作予測ウィンドウ内候補の自動切換

Peteは常にアクティブなアプリケーションを識別し、自動的にそのアプリケーシ ョンに合った操作予測候補を取り出して例示するので、使うアプリケーションを切り替 えると、Peteを操作していなくても候補内容が切り替わります。

最初は操作予測ウィンドウ内の候補が突然切り替わるので戸惑うことがあるかもしれ ませんが、慣れてくるとアプリケーション毎に操作を管理しているので、よく使う操作 が候補の最初のほうに表示され、使いやすいものになります。

ただし、ダウンロードした状態のPeteが識別して個別に操作予測を行うのは、以 下の6つのアプリケーションに限られます。

- (ⅰ)アウトルック・エクスプレス(ウィンドウズ標準の電子メールソフト)
- (ⅱ)エクスプローラー (ファイル等を表示するウィンドウのことです)
- (ⅲ)インターネット・エクスプローラー(ウィンドウズ標準のウェブブラウザ)
- $(iv)$  MSワード
- (ⅴ)MSエクセル
- (vi) Windows メディアプレイヤー (Version9)

 これらのアプリケーションは、いずれもWin操作キーボードのアプリケーション起 動ボタンから起動できるようになっています。(それぞれのアプリケーションがパソコ ンにインストールされている必要があります)

(ⅰ)~(ⅵ)以外の特定のアプリケーションを識別させ、独自の操作予測をさせたい 場合は、「操作辞書作成マニュアル」を参照して操作辞書を作成してください。

#### 7-2.単語予測・操作予測ウィンドウの切り替え

Peteを立ち上げると、最初は単語予測ウィンドウが大きく操作予測ウィンドウが 小さいひらがなキーボードが表示されます。ここで、操作予測ウィンドウを選択する(操 作予測ウィンドウのエリア内でマウスクリックするか、オートスキャンで操作予測ウィ ンドウにフォーカスが当たった時に選択操作を行う)と、その瞬間、Peteが今から ユーザが行うのは日本語入力ではなくアプリケーションへの操作であると判断し、自動 的に単語予測ウィンドウを小さくし操作予測ウィンドウを大きく表示しなおします。さ らにキーボードもWin操作キーボードに切り替わります。反対にWin操作キーボー ドで単語予測ウィンドウを選択すると、単語予測ウィンドウを大きく操作予測ウィンド ウを小さくし、そしてキーボードもひらがなキーボードに切り替えます。

各キーボードにあるキーボード切り替えキーを選択することで、単語予測・操作予測 ウィンドウの大きさを替えるようになっています。この場合、Win操作キーボードの みが操作予測ウィンドウを大きく表示するようになっています。

## 7-3.マウス操作でのアプリケーション内メニュー操作

PeteのWin操作キーボード上の「Menu」ボタンを選択すると、アプリケー ションのプルダウンメニューが開きますが、Peteのマウス操作ではその後のメニュ ー操作はうまくできません。マウス操作可能な方は、プルダウンメニューの操作にはP eteを使わず、直接アプリケーションのメニューを操作するようにしてください。

#### 8.オートスキャンモードでの操作方法

重度肢体不自由の方のパソコン操作用に、Peteではオートスキャンモードを用意 しています。

オートスキャンモードでは、ソフトキーボード上のフォーカス領域を一定のスピード で移動(スキャン)させ、1つの入力スイッチのみを使用してフォーカス領域を選択し ていくことにより入力を行います。スイッチ入力装置がない場合は、パソコンのハード キーボードの「F8」キーでその機能を代用することが出来ます。この操作キーは、環 境設定ファイルを書き換えることにより変更することができます(詳細はカスタマイズ マニュアルを参照)。

オートスキャンモードでの操作方法は以下の通りです。

※スキャンモードで操作を行う時は、必ずマウスポインタをPeteの表示エリア外に置 いてください。

## 8-1.オートスキャンモードで文字を入力する

- (1)Peteの起動、入力アプリケーションソフトの起動は「2.Peteを起動する」 と同様に行います。マウス操作が不可能な場合は、介助者にお願いするか、ウィン ドウズのスタートアップにPeteを設定しておきます。
- (2)起動直後のPeteソフトキーボードでは、左側にある「Scan」ボタンにフォ ーカスがある(キーの色が濃い青に変わっている)状態になっており、ここで、た だちにスイッチ入力を行うと、オートスキャンが開始されます。
- (3)オートスキャンは、①「ゾーン」(単語予測ウィンドウ/操作予測ウィンドウ/ソ フトキーボード)、②「グループ」(ソフトキーボード内に設定された複数ボタン のかたまり)、③「行」(あ行、か行など1行ずつ)④「ボタン」(個別の文字ま たは単語のボタン)の順で行われます。オートスキャンのフォーカスがどこにある かは、各領域の色の変化で表現されます。各領域にフォーカスがある(領域に色が ついていたり、濃い色に変わっている)時にスイッチ入力操作を行うことで、その ゾーン、グループ、行またはボタンを選択することができます。

## ① ゾーンスキャン

単語予測ウィンドウと操作予測ウィンドウ、ソフトキーボードゾーンを順番にフォーカ スが移動します。スイッチ入力でいずれかのゾーンを選択します。

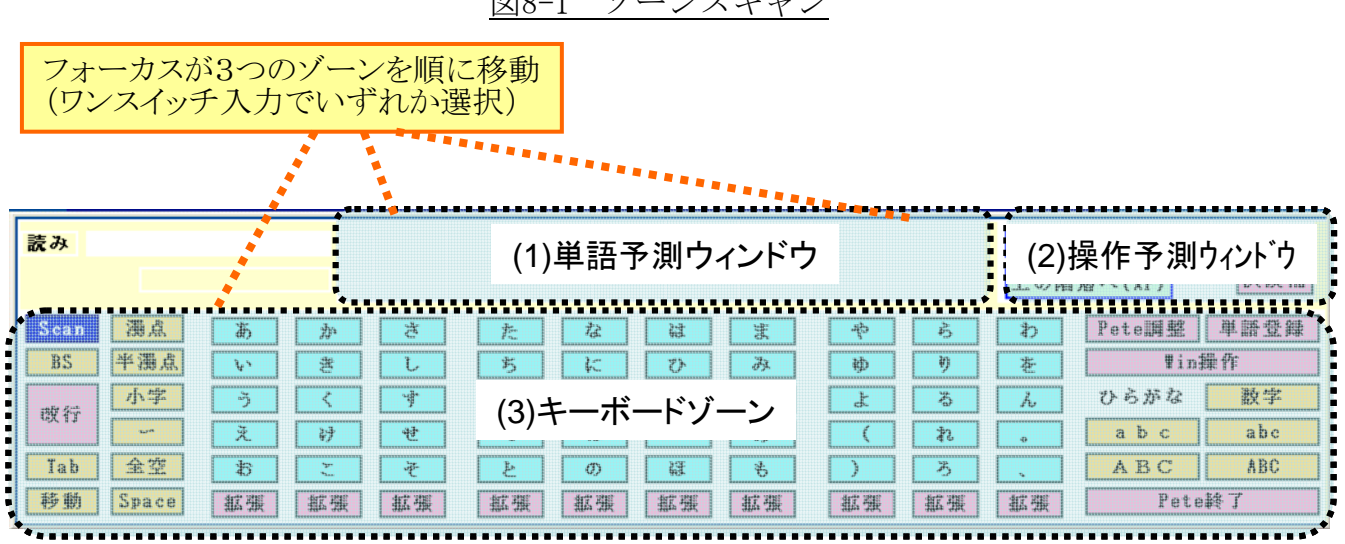

図8-1 ゾーンスキャン

② グループスキャン

 ①でキーボードゾーンを選択すると、キーボード上に設定されたグループ毎に順次フォ ーカスが移動するようになります。「ひらがなキーボード」では、ソフトキーボード上の キーが6つのグループに分けられており、左から順にフォーカスが移動していきます。ス イッチ入力で、いずれかのグループを選択します。何も操作しなければ、3週した後①の 状態に戻ります。

## 図8-2 グループスキャン

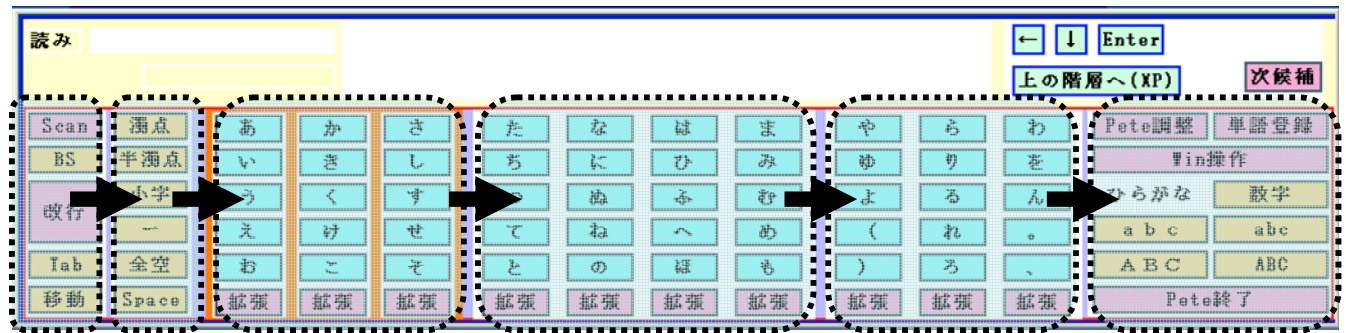

③ 行スキャン

 ②でグループを選択すると、「あ行」「か行」等の行毎に順次フォーカスが移動して いきます。スイッチ入力でいずれかの列を選択します。何も操作しなければ、3周した 後①の状態に戻ります。

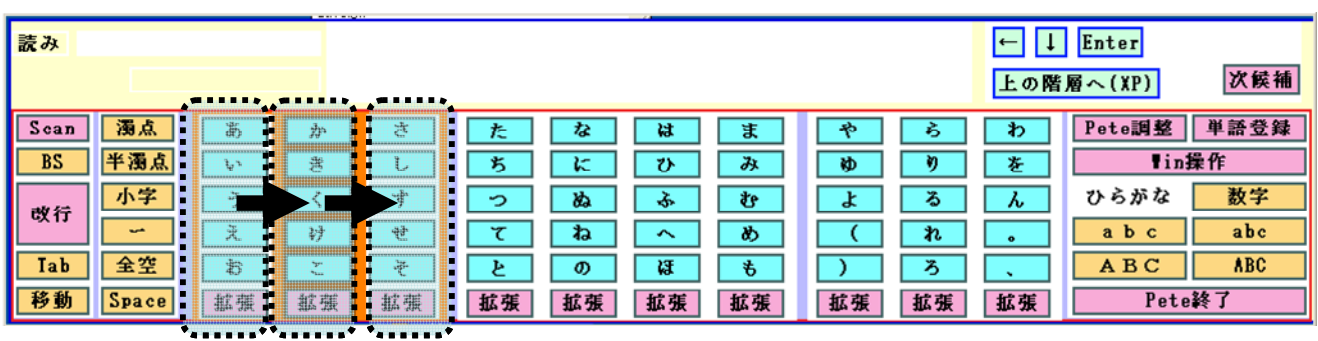

図8-3 行スキャン

④ ボタンスキャン

③で行を選択すると、選択した行のボタンを順次フォーカスが移動していきます。スイ ッチ入力でいずれかのキーを選択します。何も操作しなければ、3周した後①の状態に 戻ります。

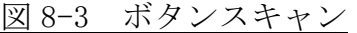

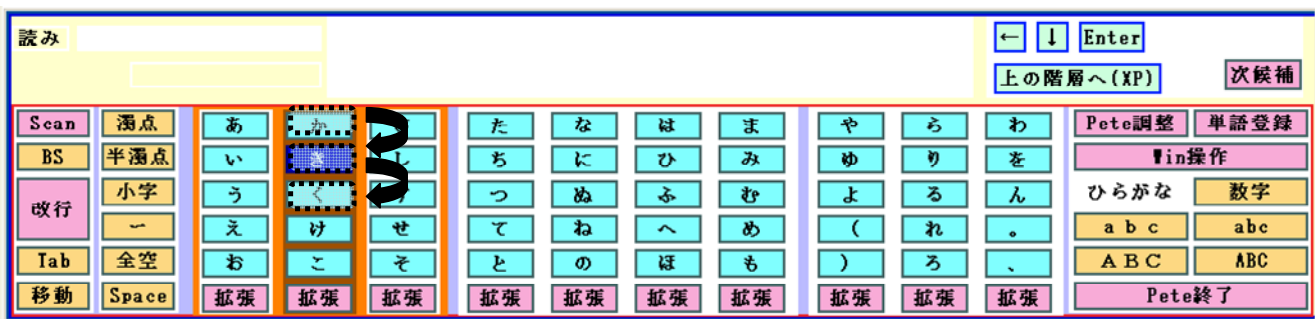

## ⑤ 候補スキャン

①で単語予測ウィンドウを選択した場合、表示されている候補単語、「IME候補」な どの候補単語の表示を切り替えるボタンを順次フォーカスが移動していきます。スイッ チ入力でいずれかのボタンを選択します。何も操作しなければ、3周した後①の状態に 戻ります。

| 読み               | ッ        | Ini<br>新しい<br>学士教主      | ある<br>통계<br><b> 朝の </b> |              | $\leftarrow$<br>$  \downarrow  $ | Enter                         |
|------------------|----------|-------------------------|-------------------------|--------------|----------------------------------|-------------------------------|
| 制限解除             |          |                         | ユーザ候補                   | IIE候補<br>次候補 | 上の階層へ(XP)                        | 次候補                           |
| 濁点<br>Scan       | ንም<br>œ  | ð<br>Г,<br>7-<br>.<br>. | ま<br>は                  | ిన<br>ゎ      |                                  | 単語登録<br>Pete調整                |
| 半濁点<br><b>BS</b> | き<br>v   | ち                       | み                       | κþ           | を                                | Win操作                         |
| 小字<br>改行         |          | đ<br>ಬಿ<br>っ            | む<br>ਣ                  | ₻<br>∕వ<br>ત | $\sim$                           | 数字<br>ひらがな                    |
| $\sim$           | رد<br>ħł | せ<br>ね<br>ᆓ             | Ø)                      | ħ            | $\bullet$                        | abc<br>a b<br>c               |
| 全空<br>Tab        | お<br>÷   | ⋥<br>$\sigma$           | ほ<br>も                  | ぅ            |                                  | <b>ABC</b><br>AB <sub>C</sub> |
| 移動<br>Space      | 拡張<br>拡張 | 拡張<br>拡張<br>拡張          | 拡張<br>拡張                | 拡張<br>拡張     | 拡張                               | Pete終了                        |

図 8-4 単語候補のスキャン

⑥ 拡張パネルでのスキャン

ひらがなキーボードで拡張ボタンを選択すると、拡張キーボードが表示されて、スキャ ンはその拡張キーキーボードに移行します。その後の操作手順はひらがなキーボードの 場合と同様です。拡張キーボードでいずれかのキーを選択した場合、または何も操作せ ずにスキャンが3周した場合には、自動的に①の状態に戻ります。

## 8-2.オートスキャンモードでWindowsの操作をする

- (1)Win操作キーボードでは、キーボードゾーンは5つのグループに分かれており、 うち3つのグループは複数行を含んでいます。オートスキャンの順序は(I)「ゾーン」 ②「グループ」③「行」④「ボタン」の順で行われます。
- ① ゾーンスキャン

ひらがなキーボードと同様、「単語予測ウィンドウ」「操作予測ウィンドウ」「キーボ ードゾーン」の順にスキャンします。キーボードゾーンにフォーカスがある時にワンス イッチ入力を行います。

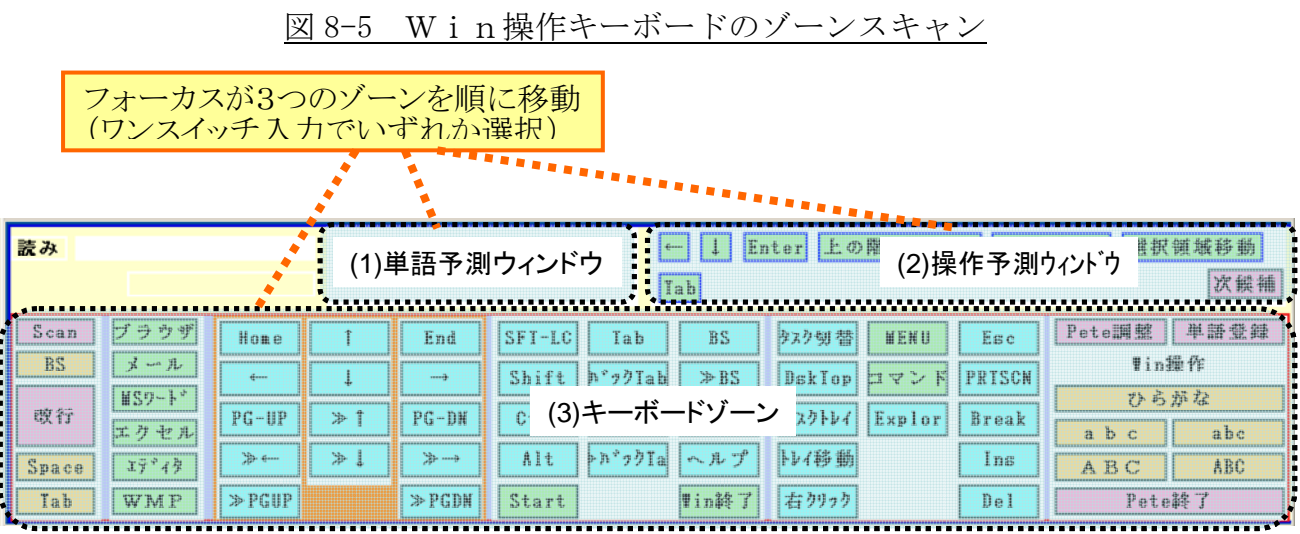

② グループスキャン

①でキーボードゾーンを選択すると、ソフトキーボード上のグループ毎に順次フォーカ スが移動していきます。ワンスイッチ入力でいずれかのグループを選択します。何も操 作しなければ、3周した後①の状態に戻ります。

図 8-6 グループスキャン

| 読み         |               |                    |    |                   |                |          |       | Enter 上の階層へ(XP) 上の階層へ |                        |        |        | 選択領域移動       |
|------------|---------------|--------------------|----|-------------------|----------------|----------|-------|-----------------------|------------------------|--------|--------|--------------|
| <b>Iab</b> |               |                    |    |                   |                |          |       |                       |                        |        | 次候補    |              |
| Sean:      |               | Home               |    | End               | SFT-LC         | Tab      | BS.   | ウスク切替                 | <b>MENU</b>            | Esc    | ete圖整  | 单語受得         |
| BS         |               |                    |    | anna <sup>3</sup> | Shift          | h'77 Tab | ≫BS   | <b>IDskTop</b>        | <b>Erv</b><br>M<br>BS. | PRISCH |        | <b>Tin操作</b> |
| 政行         | 疗中且           | $P$ G-UP           | 净. | $PG-DH$           | $\blacksquare$ | > Tab    | Fn    | いクトレイ                 | Explor                 | Break  | 出 数    | ひらがな<br>abe  |
| Space      | $1 - 17 - 47$ | 学生                 | 净工 | $\Rightarrow$     | Alt<br>г       | bn'obla  | ヘルプ   | トレイ移 動                |                        | Ins    | ABC    | ABC          |
| Tab        | <b>IWMP</b>   | $\parallel$ > PGUP |    | ≫ PGDH            | Start          |          | #in終了 | 去加可力                  |                        | Del    | Pete詩了 |              |

## ③ 行スキャン

②で3行で構成されるグループを選択した場合、そのグループ内の行毎に順次フォーカ スが移動していきます。ワンスイッチ入力でいずれかの列を選択します。何も操作しな ければ、3周した後①の状態に戻ります。

| 読み                         | Enter 上の階層へ(XP) 上の階層へ<br>選択領域移動<br>次候補<br>$\sqrt{\frac{1}{2}}$<br>--------- |                                           |                |                             |                                     |                                     |                             |                                   |                                                                           |                                               |  |  |  |  |
|----------------------------|-----------------------------------------------------------------------------|-------------------------------------------|----------------|-----------------------------|-------------------------------------|-------------------------------------|-----------------------------|-----------------------------------|---------------------------------------------------------------------------|-----------------------------------------------|--|--|--|--|
| Scan<br><b>BS</b><br>改行    | ゖ<br>゚ ラ ウザ<br>ール<br><b>MSワート*</b><br>エクセル                                  | Home<br>11<br>$PG-H.$                     |                | H.<br>End<br>111112<br>-118 | $SFT-LC$<br>н<br>Shift<br>Ctr1<br>а | Tab<br><b>h*ックTab</b><br>$\ast$ Tab | <b>BS</b><br>$\gg$ BS<br>Fn | タスク切替<br><b>D</b> skTop<br>タスクトレイ | <b>MENU</b><br>Esc<br><b>PRISCN</b><br>м<br>ロマン<br><b>Break</b><br>Explor | 単語登録<br>Pete調整<br>¶in操作<br>ひらがな<br>abc<br>abc |  |  |  |  |
| <b>Space</b><br><b>Tab</b> | エディタ<br>П<br><b>WMP</b><br>- 1                                              | $\mathbb{R}^n$ and<br>p i p<br>$\gg$ PGUI | $\mathbb{R}^n$ | H<br>第1-10<br>I<br>PGDD     | Alt<br>ы<br>Start                   | ▶バフクIa                              | ヘルプ<br>lin終了                | トレイ移動<br>右クリック                    | Ins<br>De 1                                                               | <b>ABC</b><br>ABC<br>Pete終了                   |  |  |  |  |

図 8-7 行スキャン

④ 操作ボタンスキャン

②で1行で構成されるグループを選択した場合、または、③で行を選択した場合、選択 した行のボタンを順次フォーカスが移動していきます。ワンスイッチ入力でいずれかの ボタンを選択します。何も操作しなければ、3周した後①の状態に戻ります。

| 読み                                      |                                                         | <b>CONTRACTOR</b>                                               |                                           | <b>Iab</b>                                                                                                    | Enter 上の階層へ(XP) 上の階層へ<br>選択領域移動<br>次候補                                                                                                    |                                                                                |  |  |  |  |
|-----------------------------------------|---------------------------------------------------------|-----------------------------------------------------------------|-------------------------------------------|----------------------------------------------------------------------------------------------------|----------------------------------------------------------------------------------------------------|--------------------------------------------------------------------------------|--|--|--|--|
| Scan<br><b>BS</b><br>改行<br><b>Space</b> | ヷ<br>゙゙゙゙<br>ウザ<br>メール<br><b>NSワート*</b><br>エクセル<br>エディタ | Home<br>$\overline{\phantom{0}}$<br>$PG-UP$<br>$\gg \leftarrow$ | <b>L.</b><br><b>The Common</b><br>≫<br>≫→ | $SFI-LC$<br>BS<br>Tab<br><b>h*ゥクIab</b><br>Shift<br>$\gg$ BS<br>Ctr1<br>$\ast$ Tab<br>Fn<br>ハルプ<br>▶バヮクTa<br>Alt | タスク切替 <br>Esc<br><b>MENU</b><br><b>PRISCN</b><br>$ \mathbf{DskTop} $<br>ロマン<br><b>N</b><br>タスクトレイ<br>Explor<br><b>Break</b><br>トレイ移動<br>lns | 単語登録<br>Pete調整<br>¶in操作<br>ひらがな<br>abc<br>a b<br>C<br><b>ABC</b><br><b>ABC</b> |  |  |  |  |
| <b>Tab</b>                              | <b>WMP</b>                                              | $\gg$ PGUP                                                      | $\gg$ PGDN                                | Tin終了<br>Start                                                                                                   | 右クリック<br>De 1                                                                                                    | Pete終了                                                                         |  |  |  |  |

図 8-8 操作ボタンスキャン

(2)Win操作キーボードで「Shift」「Ctrl」「Alt」のいずれかを選択 した場合、スキャンはWin操作用英字キーボードに移行します。ここでは、キー ボードゾーンは1行、10行、3行から成る3つのグループに分かれており、オー トスキャンの順序は②大グループ③行(複数行のグループを選択した場合) 4「ボ タン」の順で行われます。ここでいずれかのキーを選択した場合、または何も操作 せずに3周した場合、①Win操作キーボードのゾーン選択に戻ります。

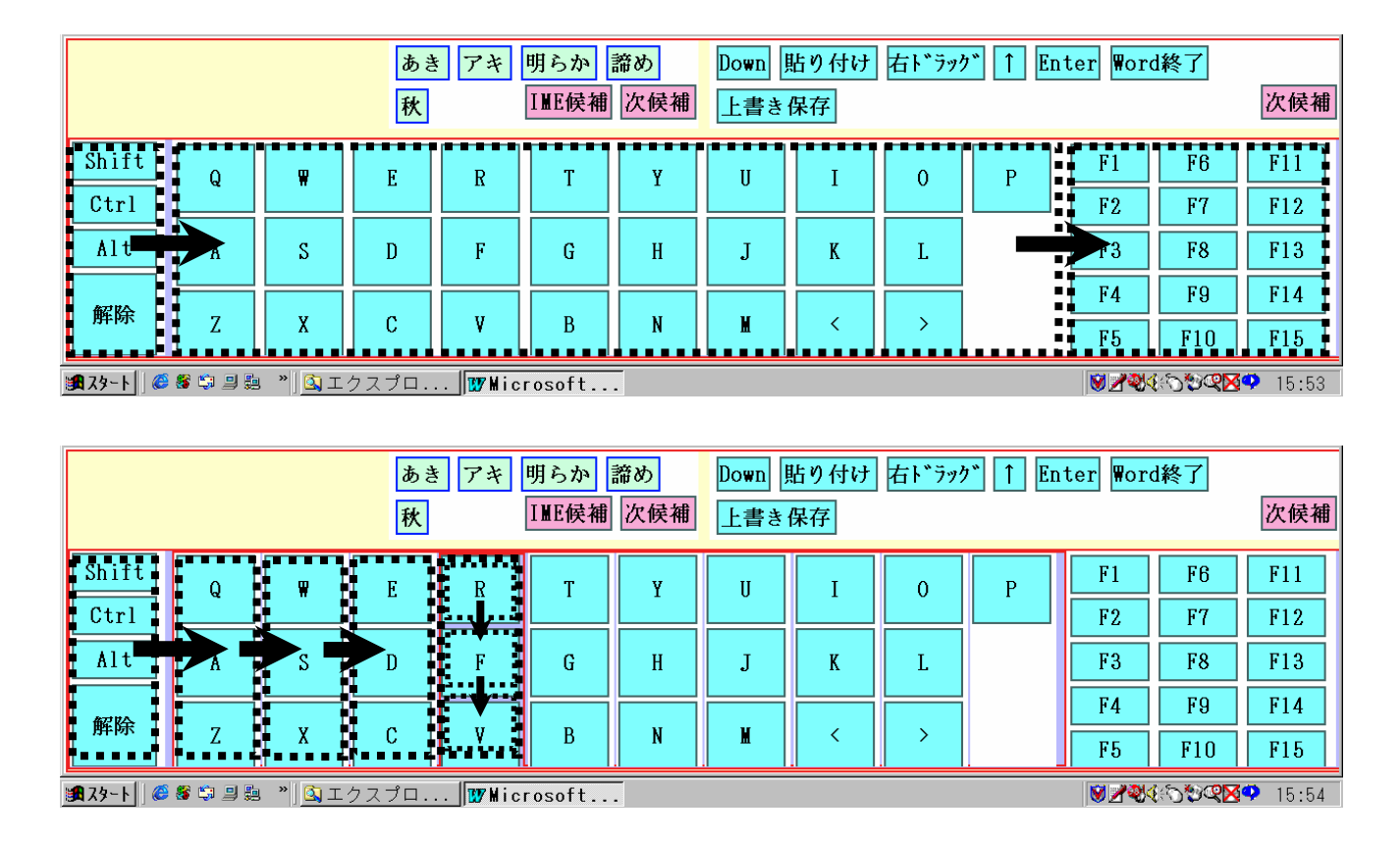

図 8-9 Win操作用英字キーボードのスキャン

(3)Win操作キーボードで「SFT-LC」を選択した場合、スキャンはシフトロッ ク用カーソル移動キーボードに移行し、その後③、④の状態が展開されます。ここ でいずれかのキーを選択した場合、または何も操作せずに3周した場合、①Win 操作キーボードのゾーン選択に戻ります。

図8-10 シフトロック用カーソル移動キーボードのスキャン

| あき<br>アキリ<br>秋                                            | 諦め<br><b> 明らか</b><br>IME候補 次候補                    | 貼り付け<br>Down<br>上書き保存                                                                                  | 右ドラッグ<br>Enter Word終了 | 次候補   |
|-----------------------------------------------------------|---------------------------------------------------|----------------------------------------------------------------------------------------------------|-----------------------|-------|
|                                                           | 解除<br>Home<br>確定<br>PG-UPZ<br>PC-IIP <sup>1</sup> | <b>ALLES DE</b><br>End<br>$\rightarrow$<br>$\equiv$<br>$PG-DN$<br><u> 21. j</u><br>≫→<br>≫<br>$P-G-DN$ |                       |       |
| <b>出79-N @ 5 嘟 马跑</b><br><sup>»</sup> 国エクスプロ By Microsoft |                                                   |                                                                                                    | <b>MIZAKA MARKA</b>   | 15:55 |

(4)Win操作キーボードで「MENU」を選択すると、アクティブになっているアプリケ ーションのプルダウンメニュー(通常は「ファイル」メニュー)がオープンされる とともに、スキャンはメニュー操作用カーソル移動キーボードに移行し、その後③、 ④の状態が展開されます。ここでは、いずれかのカーソル移動ボタンを選択しても、 表示はWin操作キーボードには戻らず、カーソル移動キーボード上で連続操作が できるようになっています。繰り返しカーソル移動ボタンを選択してプルダウンメ ニューのフォーカスを移動し、目的のメニューにたどり着いたら「確定」ボタンを 選択すると、そのメニューが実行されます。

なお、カーソル移動キーボードで何も操作せずに3周した場合、①Win操作キー ボードのゾーン選択に戻るとともに、オープンしていたプルダウンメニューも閉じ ます。

## 9. ハードキーボード入力モードでの操作方法

Ver.1.40 以降のPeteは、新たにパソコンのハードキーボードで読みを入力し、P e t e の単語予測機能を用いてかな漢字変換する「ハードキーボード入力」が可能にな りました。

Peteのハードキーボード入力は、キーガードやスティックなどを使ってハードキ ーボード操作を行う障害者の利用を想定しています。健常者のパソコン利用者がブライ ンドタッチで高速入力を行うような場合は、Pete側の処理が追いつかず、ダウンし てしまうことがありますのでご注意ください。

ハードキーボード入力での操作方法は以下のとおりです。

#### 9-1. Peteのハードキーボード入力の特長

Peteのハードキーボード入力は肢体不自由者の利用を想定しているので、一般的 なキーボード入力とは少し異なる配慮をしています。

通常、大文字の英文字を入力したいときは「シフトキー+英字」のように2つのキー を同時に押す必要があります。ひらがなの小字の入力などでも同様です。こうした操作 が困難な方のために、Peteのハードキーボード入力では、シフトキーなどの押しな がらの操作をしなくてもこれらの文字を入力できるようにしました。

詳しくは、以下の各項でご説明しています。

## 9-2. ハードキーボード入力モードに切り替える

ダウンロードした Pete は、初期状態ではハードキーボード入力が可能な状態になっ ていません。(ハードキーボード入力用Peteを除く)

ソフトキーボードの右上にある「Pete 調整」ボタンを選択すると、Pete 調整用の拡 張キーボードが表示されます。そこにある「Key 入力」ボタンを選択すると、ハードキ ーボード入力モードに切り替わります。ハードキーボード入力モードになっている時は、 Pete の情報表示ウィンドウに「漢. ロ.. 記」といった文字が表示されます。

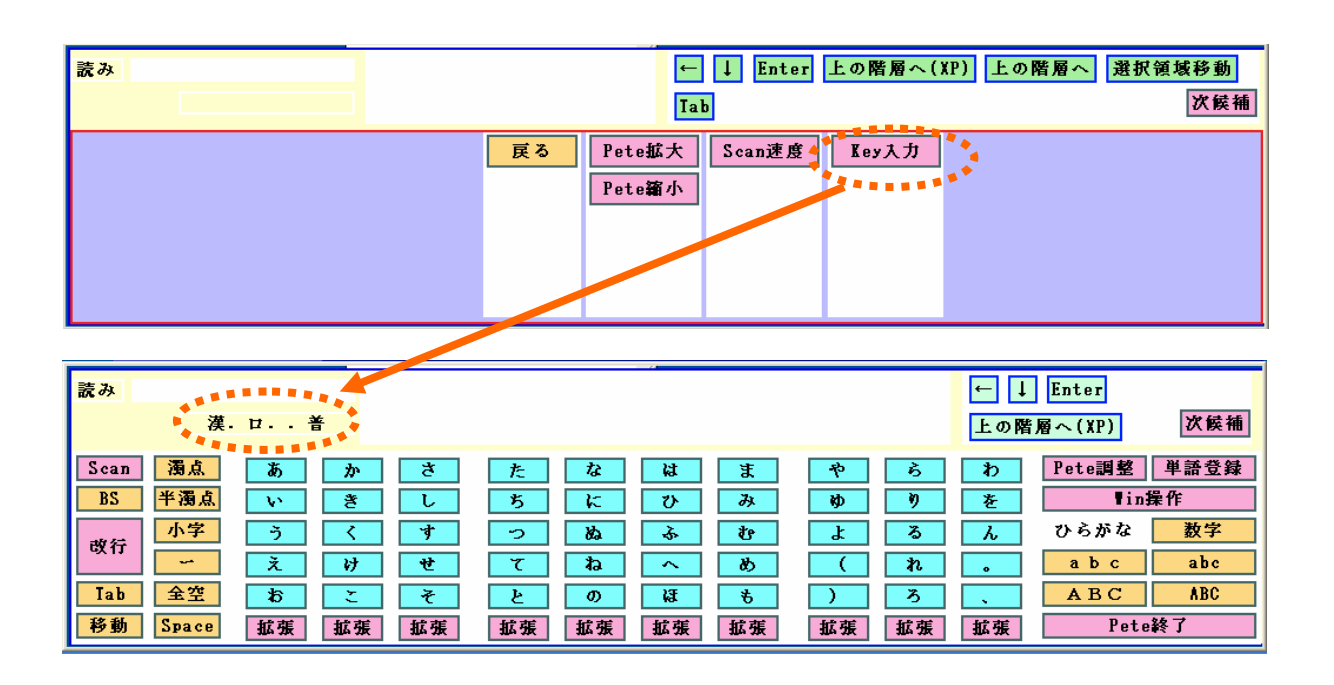

## 図 9-1 ハードキーボード入力への切り替え

オートスキャン・マウス・手動スキャンで使用するように設定している場合でも、 「Key 入力」ボタンを選択すれば、その時点からハードキーボード入力の機能が使える ようになります。

(Settings.txt の設定を変更すれば、Pete 立ち上げ時からハードキーボード入力モード にすることもできます。詳しくはカスタマイズマニュアルまたはPete添付文書をご 覧ください)。

## 9-3. 文字入力モードの切り替えと入力操作

(1)モードパレット

ハードキーボード入力に切り替えると、情報表示ウィンドウに「漢.ロ..記」や「英.. 半大.普」といった表示が出ます。これを「モードパレット」と呼びます。

モードパレットは、ハードキーボードから押されたキーをどのように Pete が扱うかを 示しており、「文字入力モード. 漢字入力モード. サブモード. 普通/記号」の「.」 で区切られた4つのフィールドからなっています。

(2)文字入力モードを切り替える

ハードキーボード上の「F3キー」で以下の3つの文字入力モードが切り替わります。

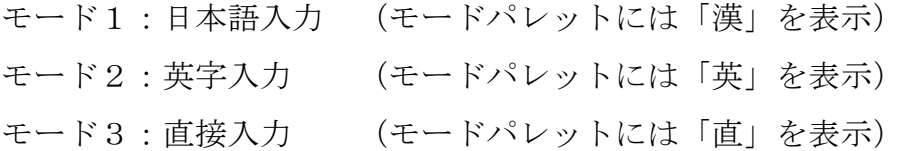

(3)日本語入力モードでの操作

日本語入力モードでは、ハードキーで文字入力をすると、Pete はかな文字として認識し ます。日本語入力の操作にはローマ字入力とかな入力の2つの漢字入力モードがあり、 「F4キー」で切り替えるようになっています。また、環境設定でどちらか一方に固定 する設定をすれば切り替え動作をしなくて済むようにすることも可能です。 モード1:ローマ字入力 (モードパレットには「ロ」を表示) モード2:かな入力 (モードパレットには「かな」を表示)

◇ローマ字入力の時、ハードキーボードからの入力は英文字(ローマ字)として認識さ れますが、「CapsLock」キーを押すと記号(普通はシフトキーを押しながらでないと入 力できない文字=キー刻印の左上の記号)を入力することができます。

◇かな入力の時、「゛」(濁点)「゜」(半濁点)「ぁぃぅぇぉ等」(小文字)「ー」 などを入力したい時、Peteは独自の変換キーを用意しています。下記例のように最 初にひらがなを打ち、直後に変換キーを入力すると変換されます。

変換キーは、以下のとおりです。

- 濁点 → @キー
- 半濁点 → [キー
- 小文字 → \キー
- ・例)「ぱ」を入力する時は
- 「F」(は)+「[](半濁点変換キー) → "ぱ"が入力される。

・「を」を入力する時は 「0」(わ)+「\」(小文字変換キー) → "を"が入力される。

・「ー」を入力する時は

「\」(ろ;バックスラッシュキー) +「\」(小文字変換キー) → "ー"が入力さ れる。

(4) 英字入力モードでの操作

英字入力モードには、

- 全角小文字 (モードパレットに「全小」を表示)
- 全角大文字 (モードパレットに「全大」を表示)
- 半角小文字 (モードパレットに「半小」を表示)
- 半角大文字 (モードパレットに「半大」を表示)

の4つのサブモードがあり、「F4キー」で上から順に切り替わります。

また、「CapsLock」キーで英文字と記号(普通はシフトキーを押しながらでないと入力 できない文字=キー刻印の左上の記号)が切り替わります。

 ハードキーボードから英字入力モードで文字を入力した場合、アルファベットがその ままPeteの「読み」として入力されます。ソフトウェアに直接アルファベットを入 力したい場合は、次の「直接入力モード」をご利用ください。

#### (5)直接入力モードでの操作

## 直接入力モードには

- 小文字 (モードパレットに「小」を表示)
- 大文字 (モードパレットに「大」を表示)
- の2つのサブモードがあり、「F4キー」で上から順に切り替わります。
- また、「CapsLock」キーで英文字と記号(普通はシフトキーを押しながらでないと入力 できない文字=キー刻印の左上の記号)が切り替わります。

 英字入力モードと異なり、直接入力モードでは、ハードキーボードから入力した文字 (アルファベット) が直接アプリケーションソフトへ入力されます。

#### 9-4. 候補選択の方法

ハードキーボード入力モードでは、次の3つの候補選択方法を設定することができま す。あなたが使いやすい方法を選んで設定してください。

設定は settings.txt 内で行いますが、「猫の手」を使って簡単に設定することができま す。設定方法はカスタマイズマニュアルをご覧ください。

なお、初期状態では、手動スキャン選択方式に設定してあります。

(1)手動スキャンによる候補選択

予測候補が表示されたら、4つの操作キーを使って候補を選択します。ダウンロード した Pete では、操作キーは次の4つのファンクションキーに割り当てられています。

- 「F8」キー:フォーカスのある候補またはグループを選択する
- 「F9」キー:次の候補へフォーカスを移動する
- 「F10」キー:前の候補へフォーカスを移動する
- 「F11」キー:フォーカスを単語予測ウィンドウへ移す

これらの操作キーの割り当ては、「猫の手」を使って変更することができます。詳し くはカスタマイズを参照してください。

(2)オートスキャンによる候補選択

ハードキーボード入力モードでオートスキャンを動かして候補選択する入力方法です。 この方法では、ハードキーボードでの文字入力操作中も Pete 上ではオートスキャンが動 いていますので、予測候補が表示されたら単語予測ウィンドウにフォーカスが移った時 に「F8」キーを押します。すると、単語予測ウィンドウ内に表示されている候補のオー トスキャンを開始します。選択したい候補にフォーカスが移ったときに「F8」キーを押 すとその候補が選択されます。

(3)候補グループ選択方式での候補選択

候補グループ選択とは、候補を表示する際に候補を4つずつ色分け表示し、まずその 色分けされたグループを1つ選び、更にグループ内にある候補を1つ選ぶことにより候 補を選択する方法を言います。手動スキャンと異なり、2ストロークでひとつの候補を 選択することができます。

グループまたはグループ内の候補は、表示されている順にファンクションキーと対応 づけされており、そのファンクションキーを押すことで選択します。

標準では次のように設定しています。(キー割り当ては「猫の手」を使って簡単に変 更することができます)

- 「F8」キー:最初のグループまたは候補を選択
- 「F9」キー:2 番目のグループまたは候補を選択
- 「F10」キー:3 番目のグループまたは候補を選択

「F11」キー:4 番目のグループまたは候補を選択

「F7」キー:候補内グループ選択のキャンセル及び単語予測ウィンドウと操作予測ウィ ンドウの切替

たとえば、2番目のグループ内の 3番目に表示されている予測候補を選択するには「F9」 「F10」と続けて押すことで選択ができます。

| 読み          |                          |           | l te<br>ナ | l夏<br>$(+)$ | l ta | しろ<br>l何              | 何故か | ならば             | ない    |     |    | Enter                     |
|-------------|--------------------------|-----------|-----------|-------------|------|-----------------------|-----|-----------------|-------|-----|----|---------------------------|
|             |                          | 漢. ロ. . 普 |           |             |      |                       |     | ユーザ候補           | INE候補 | 次候補 |    | 次候補<br>上の階層へ(XP)          |
| <b>Scan</b> | 濁点                       | あ         | æ         | ਣ           | た    | な                     | は   | ま               | -55   | ∽   | わ  | 単語登録<br>Pete調整            |
| <b>BS</b>   | 半濁点                      | w         | 총         | U           | 艿    | ĸ                     | ひ   | み               | ŊО    |     | 老  | ■in操作                     |
| 改行          | 小字                       | -5        |           | ⊣+          | っ    | ぬ                     | ⊷   | む               | x     | る   | w  | 数字<br>ひらがな                |
|             | $\overline{\phantom{a}}$ | ₹         | け         | ₩           | ᆓ    | ね                     | ∼   | め               |       | n   |    | abc<br>a b<br>$\mathbf c$ |
| <b>Tab</b>  | 全空                       | お         |           | 罗           |      | $\boldsymbol{\sigma}$ | 饶   | $\ddot{\sigma}$ |       | ろ   |    | <b>ABC</b><br>A B C       |
| 移動          | <b>Space</b>             | 拡張        | 拡張        | 拡張          | 拡張   | 拡張                    | 拡張  | 拡張              | 拡張    | 拡張  | 拡張 | Pete終了                    |

図 9-2 候補グループ選択方式での候補表示

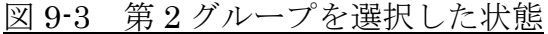

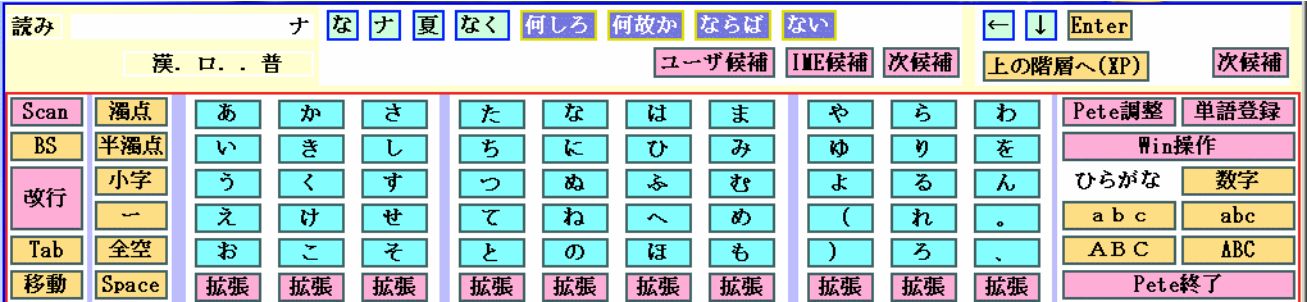

(4) その他

1)テンキーの数値キーはモードに関わりなく半角数値で Pete の「読み」に入力されま

- す。(たとえば、電話番号・郵便番号等、よく使う数字を予測入力させることができま す)
- 2)単語登録するときは、「F6」キーでダイアログが開きます。

## 10. 手動スキャンでの操作方法

Ver.1.40 以降の Pete では、オートスキャンだけでなく5つの操作キーを用いた手動ス キャンにも対応しました。

#### 10-1. 手動スキャン操作の設定

ダウンロードした Pete は、そのままの設定では手動スキャンはできません。次の手順 で設定を変更してください。

(1)「Petefinal」フォルダにある「settings サンプル集」の中に「手動スキャン用」 フォルダがあります。そこに手動スキャン用の設定を書き込んだ settings.txt ファイルが ありますので、それをコピーしてください。

(2)コピーした settings.txt ファイルを「Petefinal」フォルダ直下にペーストしてく ださい。同じ名前のファイルがありますので、確認ダイアログが表示されますが、その まま置き換えてください。

これで手動スキャンのための設定ができました。

#### 10-2. 手動スキャンでの操作手順

手動スキャンでの操作手順は、基本的にはオートスキャンの場合と同じです。つまり、 「ゾーン選択」「グループ選択」「ボタン選択」の順で選択操作をして、入力したい文 字や単語などを決定します。

オートスキャンと異なるのは、フォーカスの移動が自動的には進まず、ユーザーが5 つの操作キーを押すことで進むようになっていることです。

(1)手動スキャンの操作キー

次のように設定されています。

\* 「F8」キー ···· フォーカスのあるグループ、ボタン等を選択する

\* 「F10」キー ···· フォーカスを次のグループ、ボタン等に移動する

\* 「F9」キー ・・・・ フォーカスをひとつ前のグループ、ボタン等に戻す

 \* 「F11」キー ・・・・ 選択を解除する(フォーカスをひとつ上のグループ、ゾー ンへ戻す)

 \* 「F7」キー ・・・・ 選択をすべて解除する(フォーカスをゾーンスキャンの状 態に戻す)

これらの操作キーの設定は変更することも可能です。詳しくは Pete 添付文書またはカス タマイズマニュアルをご覧ください。

(2)Pete の起動直後には、「Scan」ボタンにフォーカスがあります。手動スキャン操 作の場合は、まず「F9」キーを押して、ゾーンスキャンの状態にしてください。 あとは、「F6」キーと「F5」キーを使って、選択したいゾーン、グループ、ボタンを選 択していきます。